# **Contents**

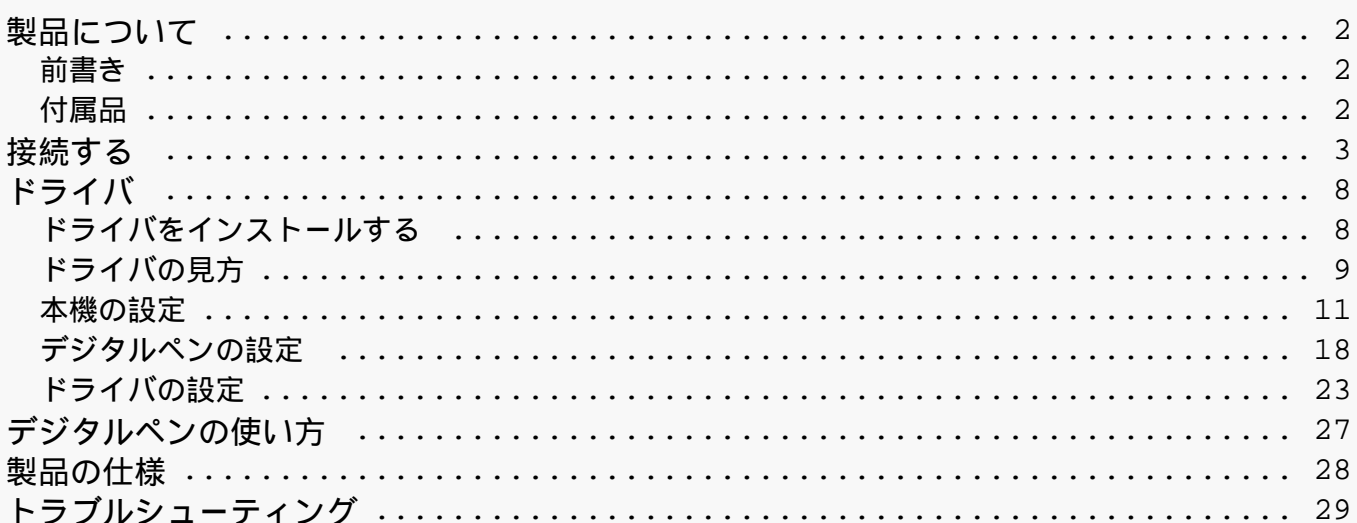

### <span id="page-1-0"></span>*製品について 前書き*

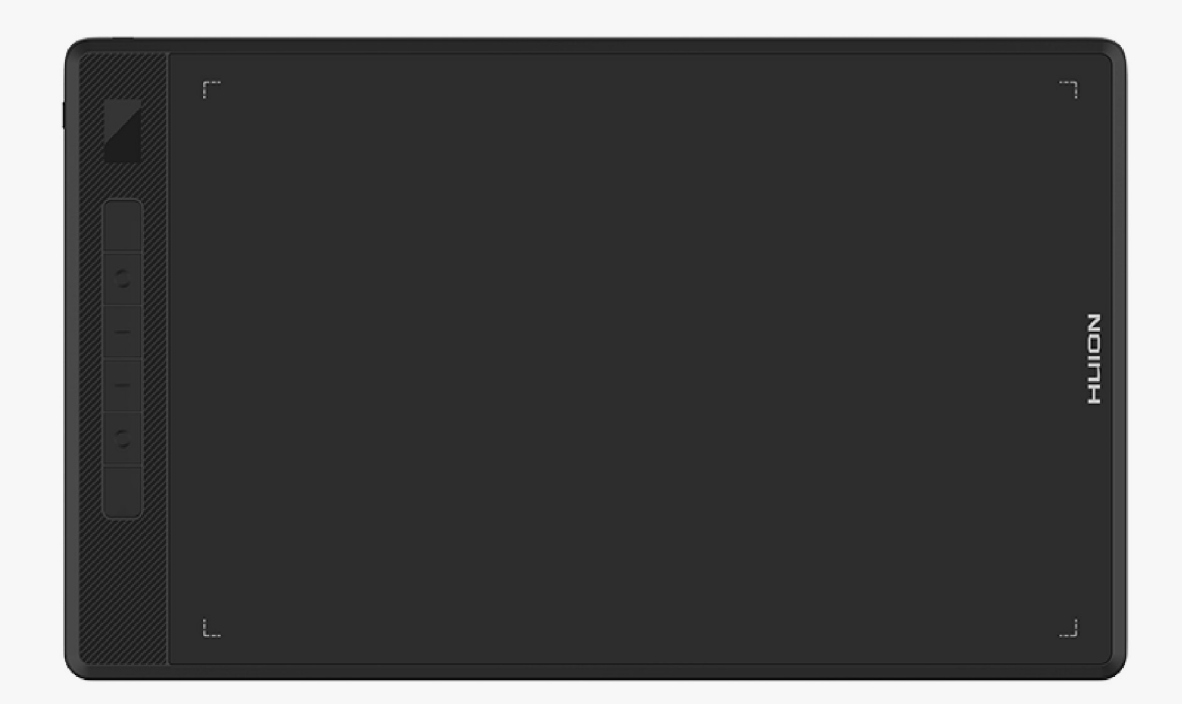

*このたびは本製品を、お買い上げいただき誠にありがとうございました。ご使用前に本書をよ くお読みのうえ、正しくお使いください。読み終わったらいつでも見られるところに大切に保 管してください。*

*HUION Inspiroy Gianoは、太さやタッチ、色合いを自在に操ることができる新世代Bluetoothペ ンタブレットです。*

*このたびはお買い上げいただき、誠にありがとうございました。ご使用前に本書をよくお読み のうえ、正しくお使いください。本書ではWindowsを搭載したパソコンとの接続を記載してお ります。特記事項がない限りMacOSを搭載したパソコンも同様の手順で使用してください。*

*製品の仕様および外観は、改良のため予告なく変更されることがあります。*

*本書内の写真は一例です。あらかじめご了承ください。*

*※本書ではペンタブレット側のペン検出エリアを「アクティブエリア」、外部機器や外部ディ スプレイ側の連動エリアを「作業領域」と表記しています。*

*付属品*

*各部のなまえとはたらき*

<span id="page-2-0"></span>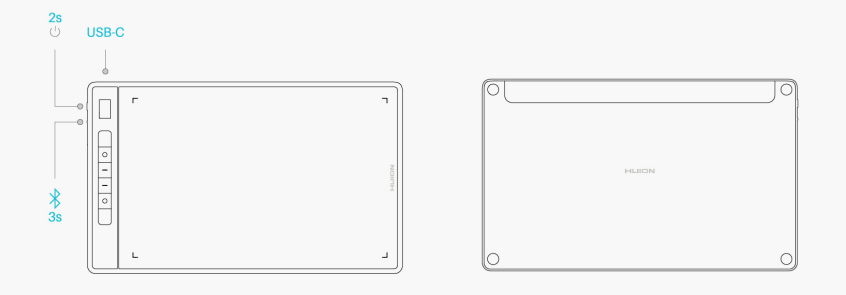

# *付属品*

*ペンタブレット本体 ×1*

*デジタルペン ×1*

*ペンホルダー ×1*

*標準替え芯 ×5*

*フェルト替え芯 ×5*

*USB Type-Cケーブル ×1*

*クイックスタートガイド ×1*

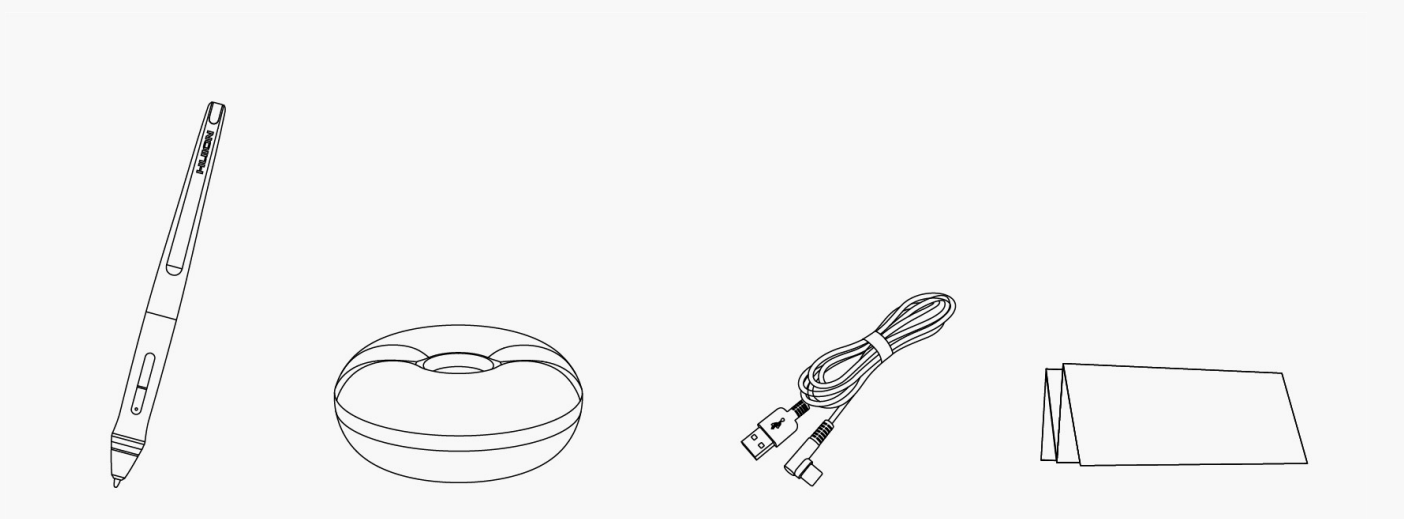

*接続する*

*本機では、パソコンやAndroidデバイスをUSB Type-CケーブルやBluetoothで接続します。また 左上にあるミニディスプレイで機器の状態を確認することができます。*

# *スマートミニディスプレイ*

*ミニディスプレイに表示されるアイコンでデバイスのステータスを素早く確認できます。*

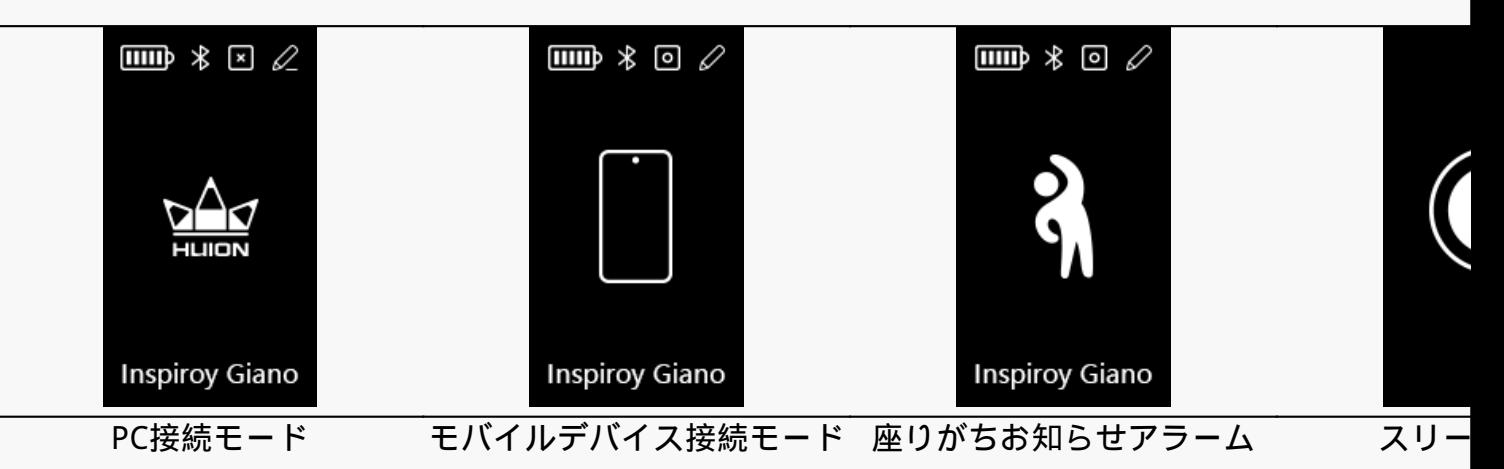

*電池アイコン:*

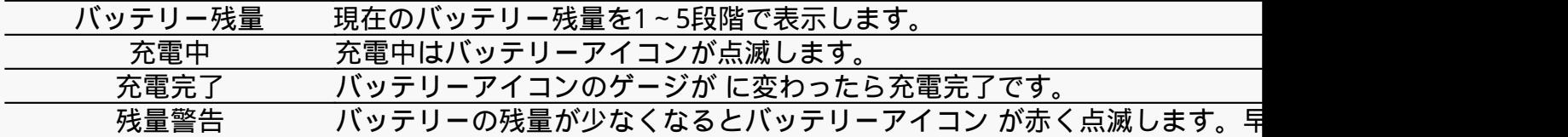

*Bluetooth/USBアイコン:*

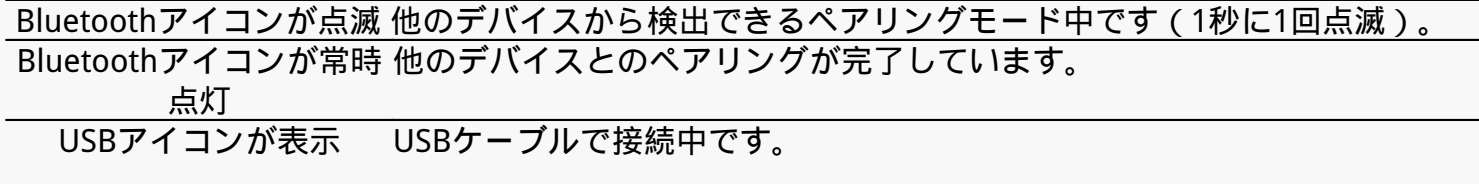

*キーアイコン:*

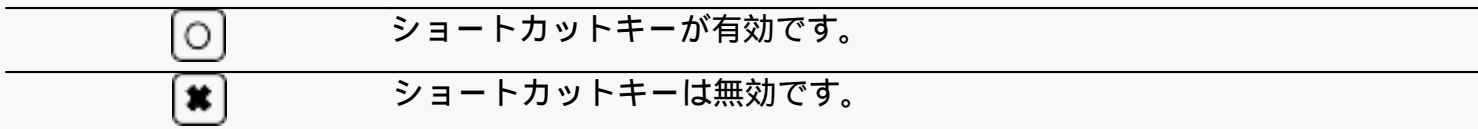

*ペンアイコン:*

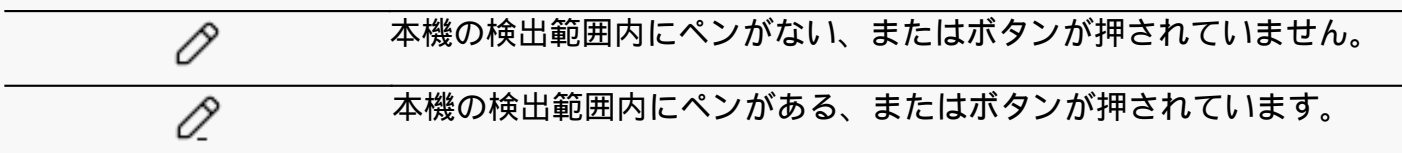

### *座りがちお知らせアラーム:*

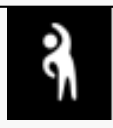

*連続で2時間使用すると専用アイコンで座りすぎを15秒間お知らせします。 (ドライバーで通知をオフにすることもできます)。*

*スリープモードアイコン:*

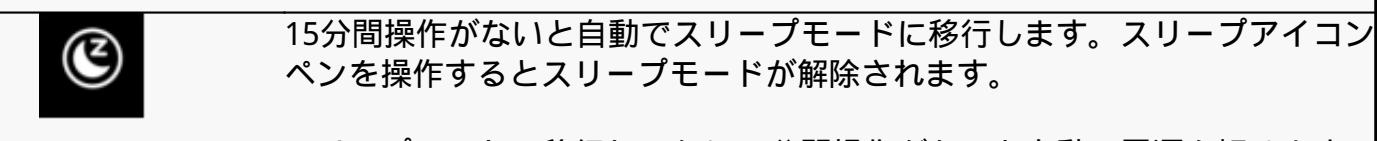

スリープモードに移行してから30分間操作がないと自動で電源を切ります。 *ンを押して本機を起動してください(ドライバーでスリープ時間を変更することもできます)。*

## *有線接続*

*1.付属のUSB Type-Cケーブルで本機とパソコンを接続します。*

*2.当社の公式ウェブサイトから[\[Inspiroy Giano](https://www.huion.com/jp/index.php?m=content&c=index&a=lists&catid=16&myform=1&down_title=G930L) ]の専用ドライバをダウンロードしインストールします。*

*3.ドライバを起動し、[Inspiroy*

*Giano]が表示されていることを確認します。正常に接続できたら準備完了です。*

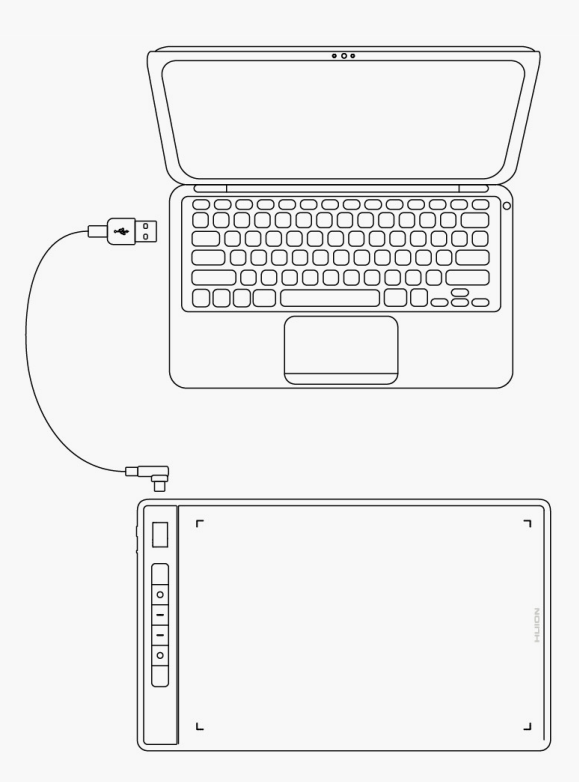

## *Bluetooth接続*

*本機はパソコンやAndroidデバイスとBluetoothで接続して使用できます。接続は以下の手順で 行います。*

*1. パソコンまたはAndroidデバイスのBluetoothをONにします。*

*2. 本機の電源ボタンを押して起動します。(3分以内にBluetoothペアリングが完了しない場合、 自動的にシャットダウンします)。*

*3. パソコンまたはAndroidデバイスで本機[Inspiroy Gianoxxx]を選択し、表示される指示に従ってペアリングを行ないます。*

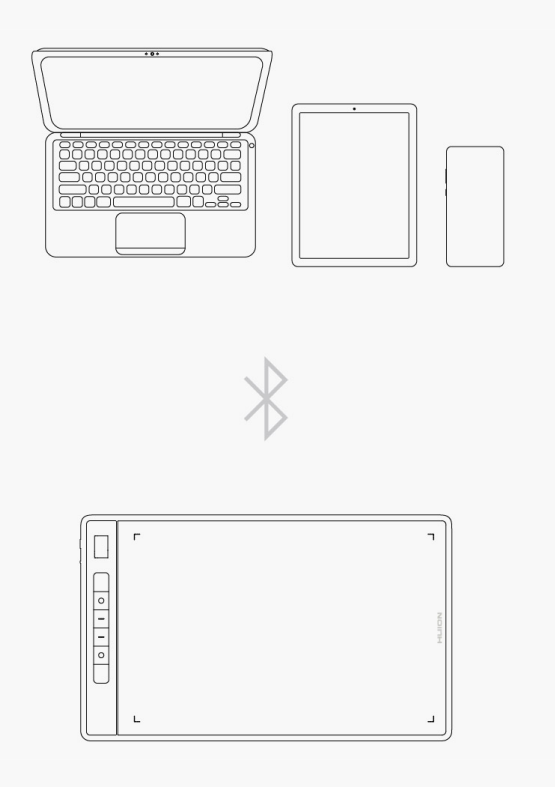

*パソコンやAndroidデバイスで本機(Inspiroy Gianoxxx)を検出できない場合は、以下の手順でペアリングを行ないます。*

*1. パソコンまたはAndroidデバイスのBluetoothをONにします。*

*2. 本機の電源キーを押して起動します。*

*3. 左側面のペアリングボタンを、Bluetoothアイコンが点滅しペアリングモードになるまで長押 しします。*

*4. パソコンやAndroidデバイスで再度Bluetooth機器を検出し、[Inspiroy Gianoxxx]を選択後、表示される指示に従ってペアリングしてください。*

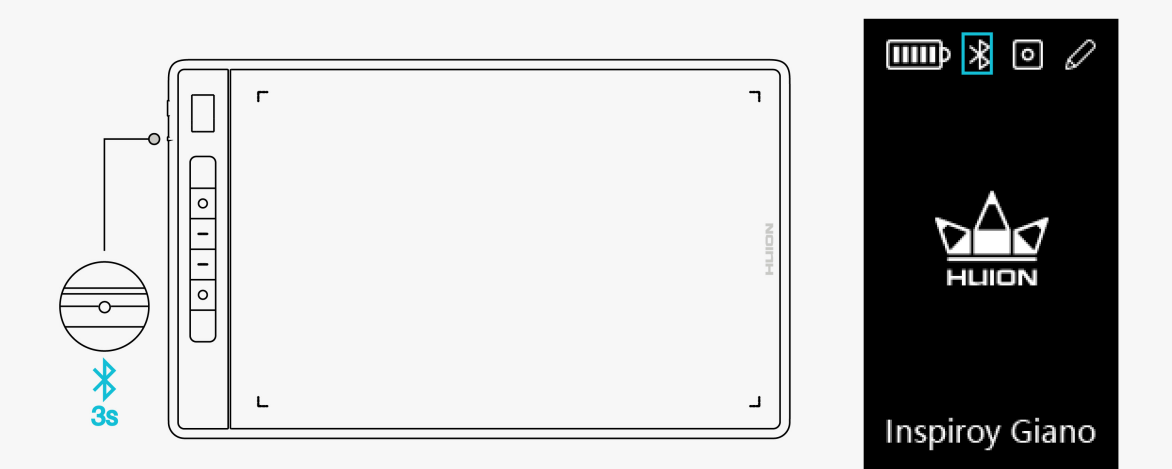

*ご注意:本機のアクティブエリアとデバイスの作業領域比率がずれている場合は、K1とK4を3 秒間同時に押して作業領域を調整します。*

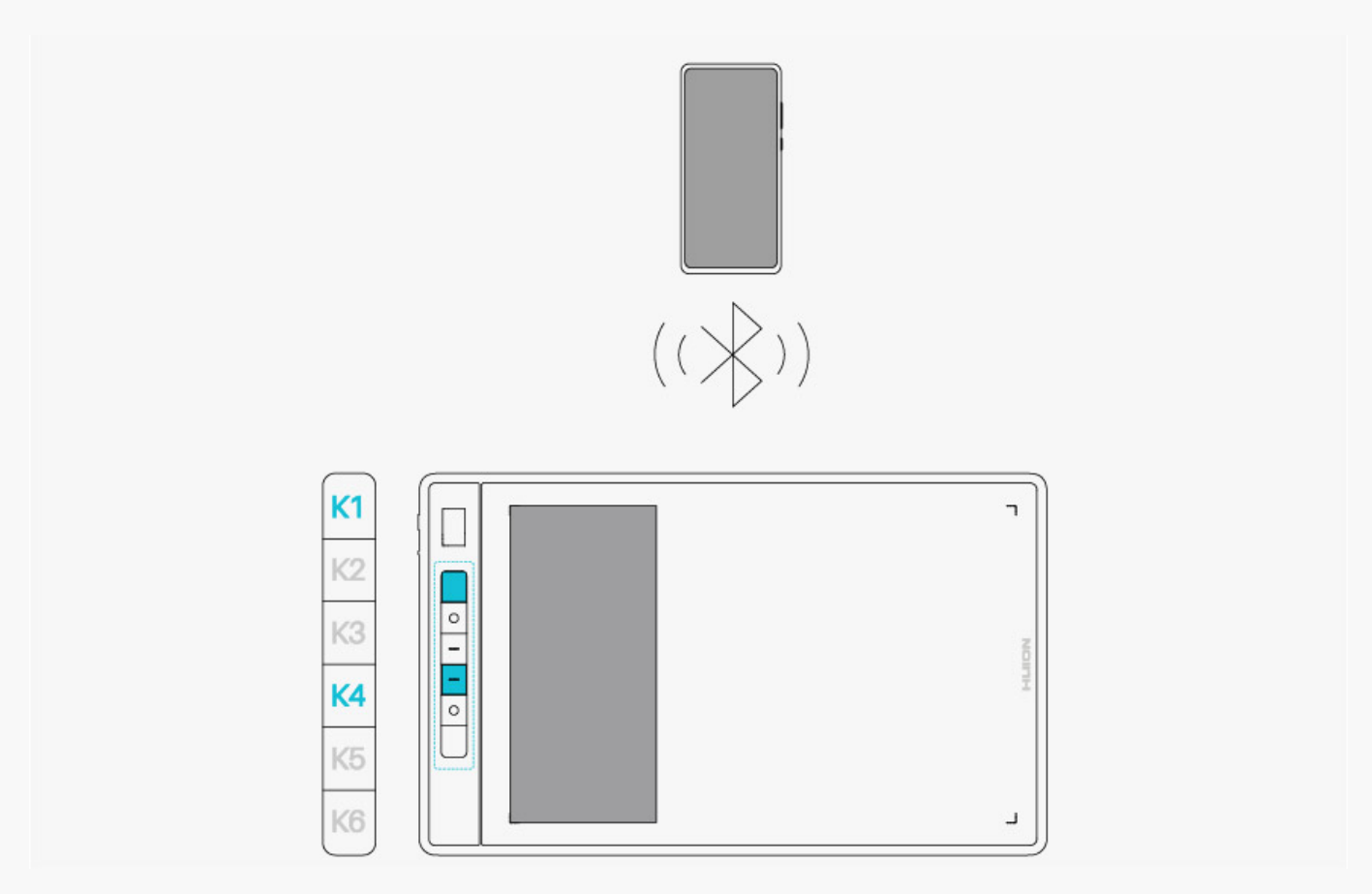

*ヒント*

*1. より速やかに接続するには、ペンタブレットをパソコンや携帯電話などのデバイスに近づけ てください。*

*2.ペンタブレットをワイヤレス接続でよりスムーズに使用したい場合は、他のBluetoothデバイ ス(特にヘッドフォン、スピーカー、ストレージデバイスなどのデータ量が多いデバイス)の*

<span id="page-7-0"></span>*ドライバ*

*ドライバをインストールする*

*1. 公式ウェブサイトのサポートページにアクセスします。お使いのOS用の[Driver-Inspiroy](https://www.huion.com/jp/index.php?m=content&c=index&a=lists&catid=16&myform=1&down_title=G930L) [Giano](https://www.huion.com/jp/index.php?m=content&c=index&a=lists&catid=16&myform=1&down_title=G930L)を選択します。*

*2. クリックしてドライバをダウンロードします。*

*3. 画面の指示に従って、ドライバをインストールしてください。 ご注意:*

*①ドライバをインストールする前に、すべてのグラフィックソフトウェアとアンチウイルスソ フトウエアを終了してください。[「HuionTabletCore.exe」の起動に失敗しました!]はWin dowsでのみ表示されます。*

*②お使いのデバイスのOSがWindows7以降/macOS10.12以降であることを確認してください。*

*③ドライバーを起動すると[Inspiroy Giano]が表示されます。正常に接続できていることを確認してください。*

*④ 接続に失敗する場合は、ドライバまたはパソコンを再起動してください。*

*ご注意:ドライバをアンインストールまたは削除すると本機を使用することができません。誤 って削除してしまった場合は[[Driver-Inspiroy Giano](https://www.huion.com/jp/index.php?m=content&c=index&a=lists&catid=16&myform=1&down_title=G930L)*

*]を再インストールしてください。再インストールすると本機とデジタルペンの設定は初期設 定に戻ります。*

<span id="page-8-0"></span>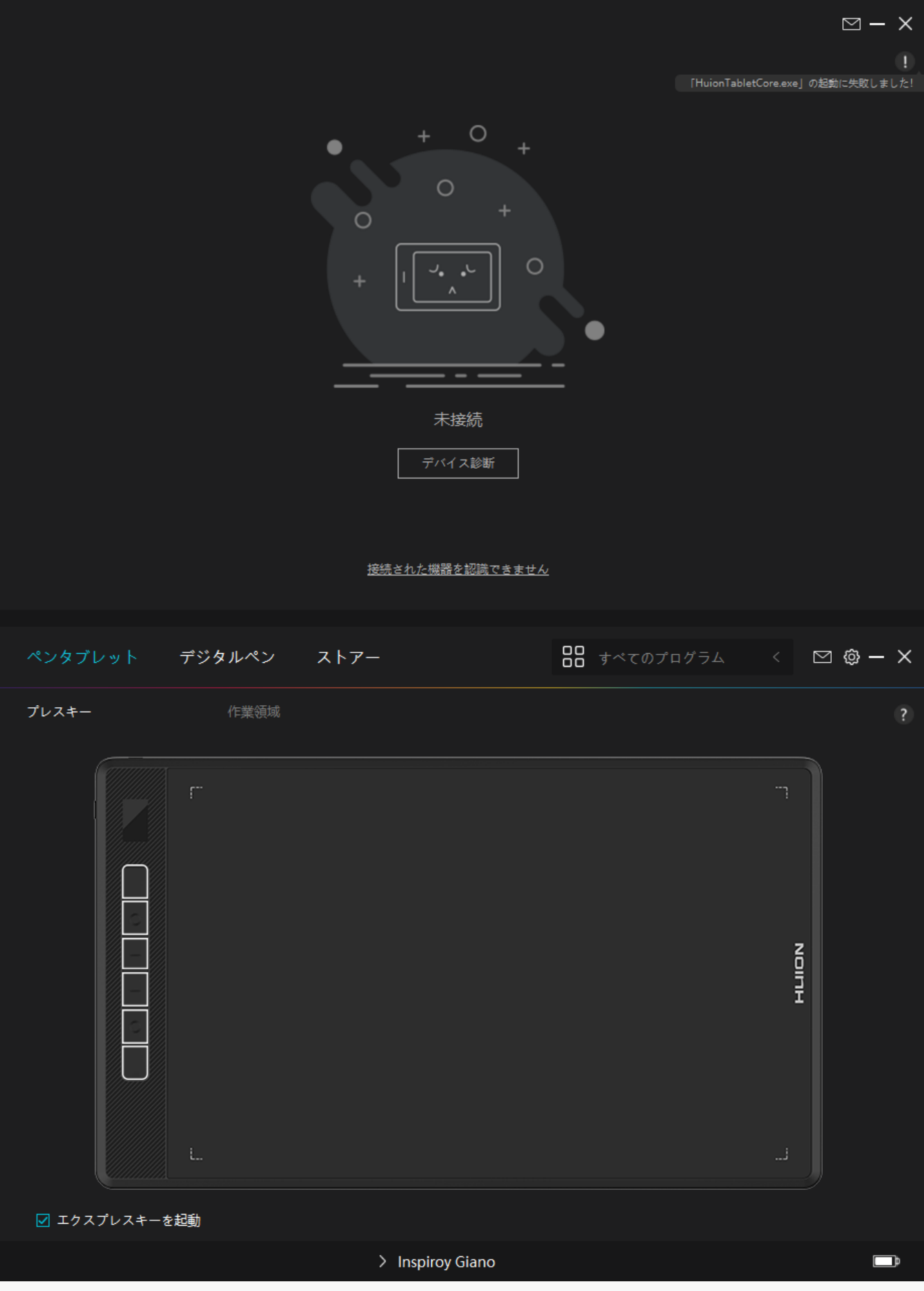

*ドライバの見方*

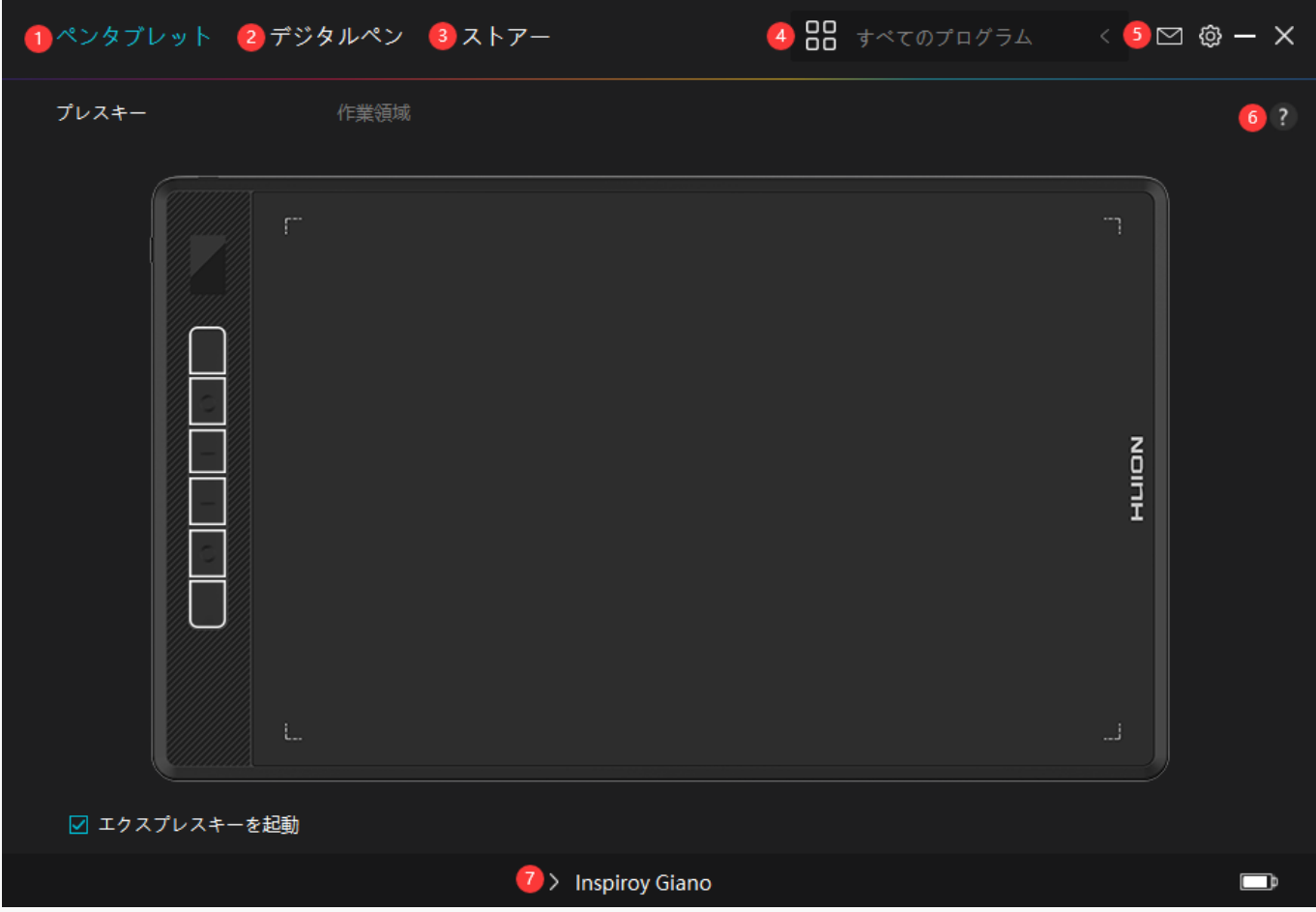

## *1.ペンタブレット*

*ペンタブレット画面では、プレスキーやアクティブエリアなど基本的な設定を行います。*

*[セクションに進む](https://www.huion.com/jp/index.php?m=content&c=index&a=manual&id=643)*

*2.デジタルペン*

*ペン機能の設定を行います。ショートカットキーやモード設定、筆圧テスト、筆圧感度を設定 できますます。*

#### *[セクションに進む](https://www.huion.com/jp/index.php?m=content&c=index&a=manual&id=645)*

## *3.ストア*

*Huionの公式サイトにアクセスし製品の最新情報やサポートに関する情報を入手できます。他 の製品やアクセサリーもこちらからご購入いただけます。*

### *4.プログラムの追加*

*1. [プログラムの追加]をクリックし、デバイスで開いているプログラムを追加します。その他 のプログラムは[参照]をクリックし手動で追加します。*

<span id="page-10-0"></span>*2. プログラムごとに異なる機能を設定できます。 プログラムを切り替えると、ショートカットキーの機能を自動で変更します。*

*3.[すべてのプログラム]を選択すると、設定がすべてのプログラムで有効にします。 プログ ラムごとに設定を行うには、リストから[プログラムの追加]をクリックします。指定したプロ グラムを起動すると自動的に設定を変更します。*

### *5. 設定*

*ドライバーに関する設定を行います。 デバイス情報、データのバックアップ、一般設定、ドラ イバーのバージョン情報を確認できます。*

*[セクションに進む](https://www.huion.com/jp/index.php?m=content&c=index&a=manual&id=644)*

### *6. 困ったときは*

*「?」をクリックすると、公 式ウェブサイトのフォーラムページ<https://support.huion.com/ja-JP/support/home> を開きます。チュートリアルやフィードバックはこちらから入手できます。*

## *7. デバイスを切り替える*

*ドライバーは最大2つのデバイスを同時に接続できます。デバイスごとに機能を設定でき、選 択されているデバイスの機能を使用することができます。*

*本機の設定*

*ショートカット*

*好みに合わせてショートカットキーをカスタマイズできます。*

*(ショートカットキーを使用しない場合は、左下隅にある[ハードショートカットキーを有効に する]のチェックを外します)。*

*1.ショートカットキーの上にポインタを移動し、現在設定されている機能を確認します。*

*2.ショートカットをクリックして機能を割り当てます。(リストから機能を選ぶこともできます )。*

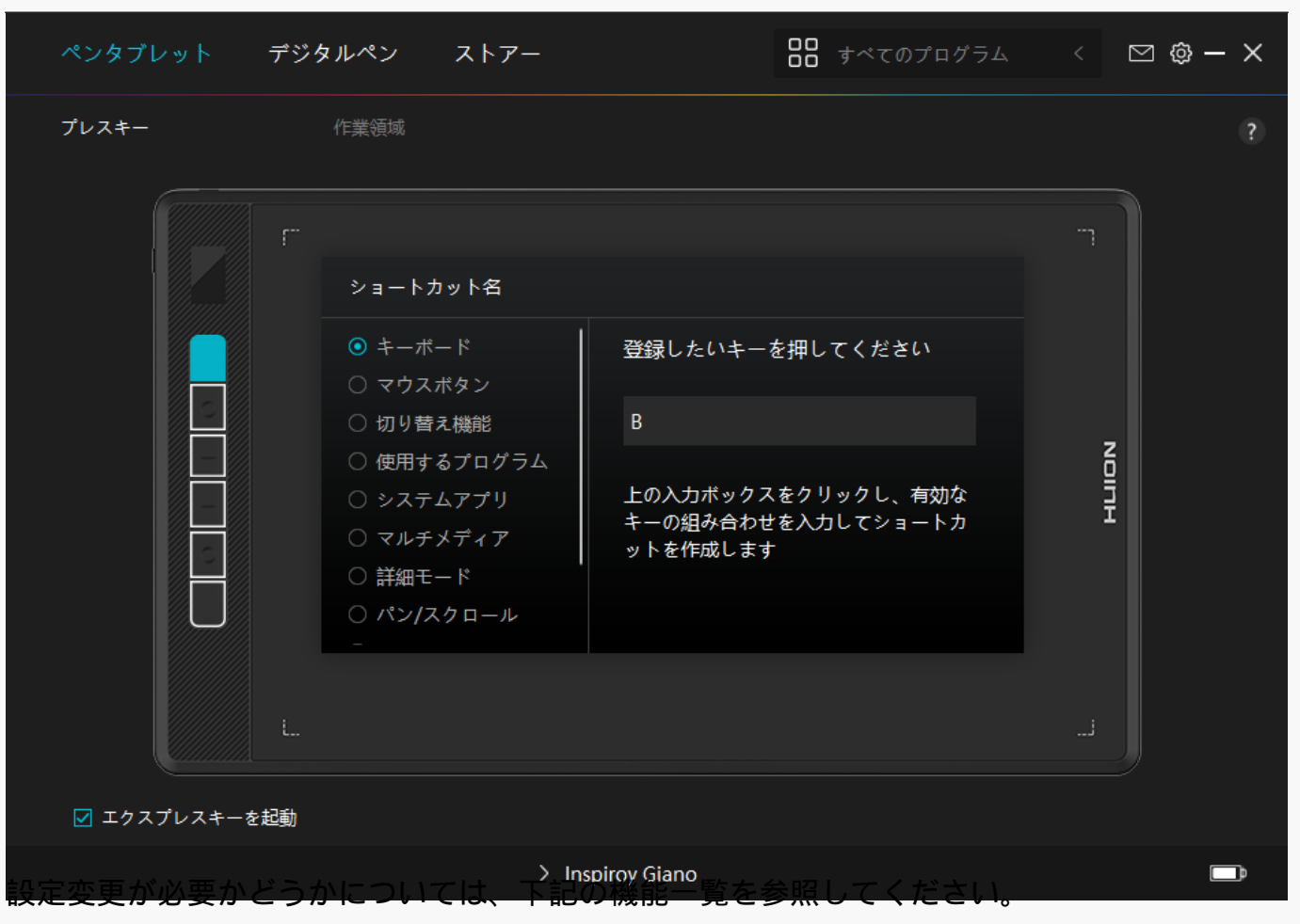

*ご注意:表示されるリストは機種によって異なる場合があります。ファームウエアアップデー ト等によりリスト内容が変更されることがあります。あらかじめご了承ください。*

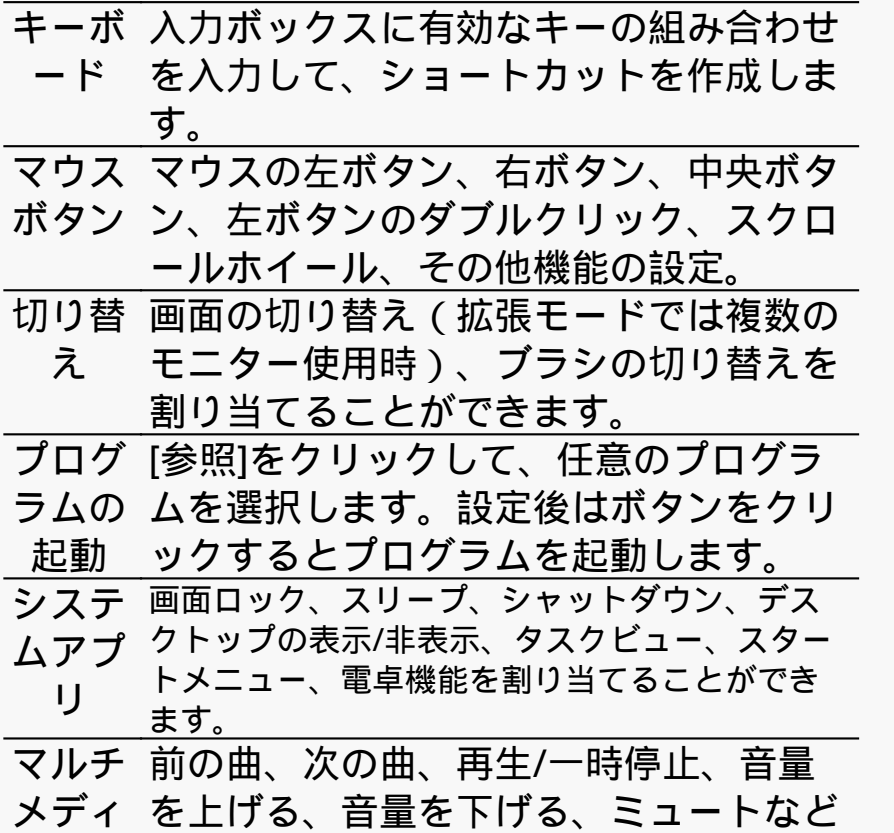

- *ア の機能をキーに割り当てることができま す。*
- *精密モ 任意の精度で移動できる精密モードの設定。*
- *ード*
	- *精密モード画面を開き、スライダーで好みの精 度に設定します。*

*例:ペンボタンに精密モードを割り当てた場合 、ペンボタンを押すと事前に設定した精密モー ドに切り替えます。元に戻すにはもう一度ペン ボタンを押します。*

*精密モードを終了するには[ESC]キーまたは事 前に割り当てたショートカットキーを押します 。*

- *移動/ ペン先を上下または左右に動かすことで、ドキ スクロ ュメントやアイテムを移動できる機能です。*
- *ール 移動/スクロールを選択すると、速度ウィンドウ が表示されます。 スライダーを動かして速度を調整します。*
- *クイッ ショートカットメニューのキーを設定で*
- *クメニ きます。機能一覧は下図を参照してくだ*
- *ュー さい。*
- *筆圧感 任意の筆圧感度で固定する機能です。ま 度固定 ず筆圧検知を有効にした状態で描画しま す。任意のサイズでボタンを押しつづけ ると、ボタンを離すまでブラシサイズを*

*固定したまま描画できます。*

- *機能な ボタンを無効にする際は、[機能なし]を し 選択します。*
- *注:写真は一例です。*

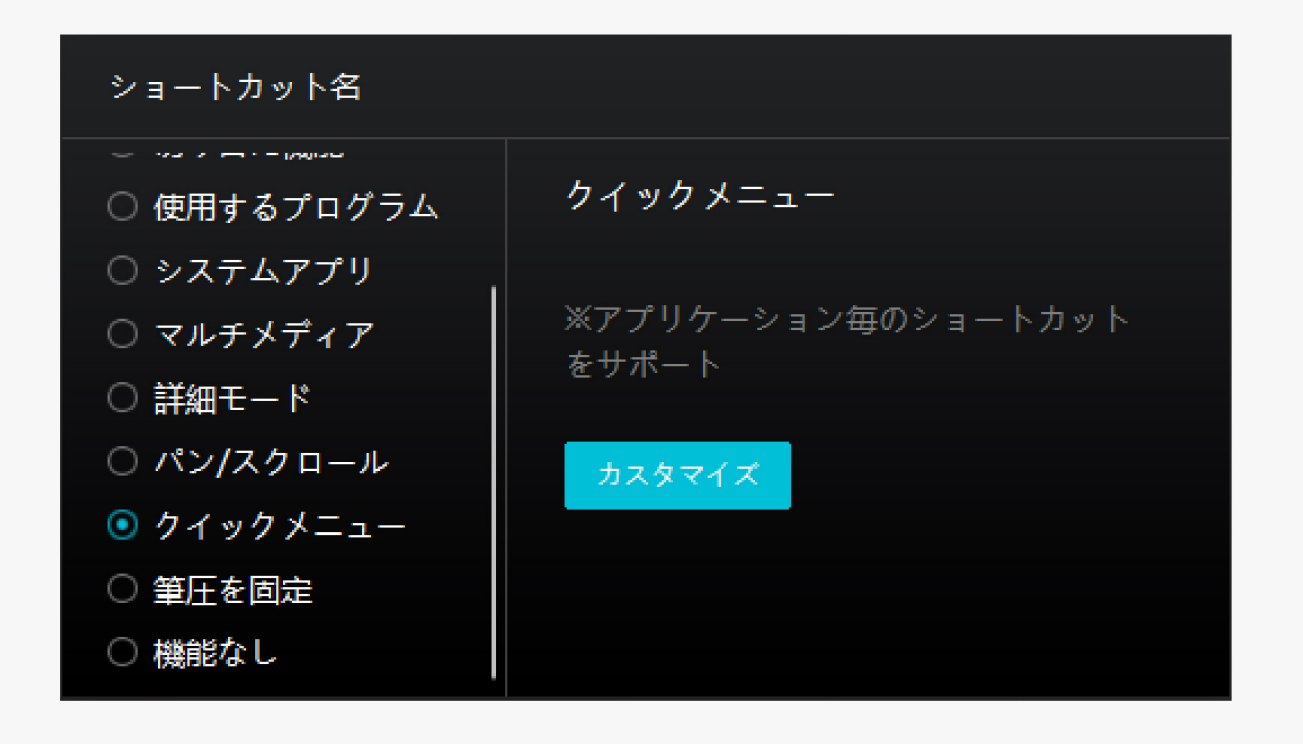

*[カスタマイズ]をクリックしクイックメニュー画面を開きます(図1)。*

*割り当てる:ボタンを選び、任意の機能を割り当てます。設定完了後はキーを押して設定した 機能を呼び出します(図2)。*

*修正する:いずれかのボタンをクリックしメニューを非表示にします。「固定」をクリックし 、「修正」に切り替わったらドラッグして機能を修正します。修正したら「閉じる」を押して 終了します(図3)。*

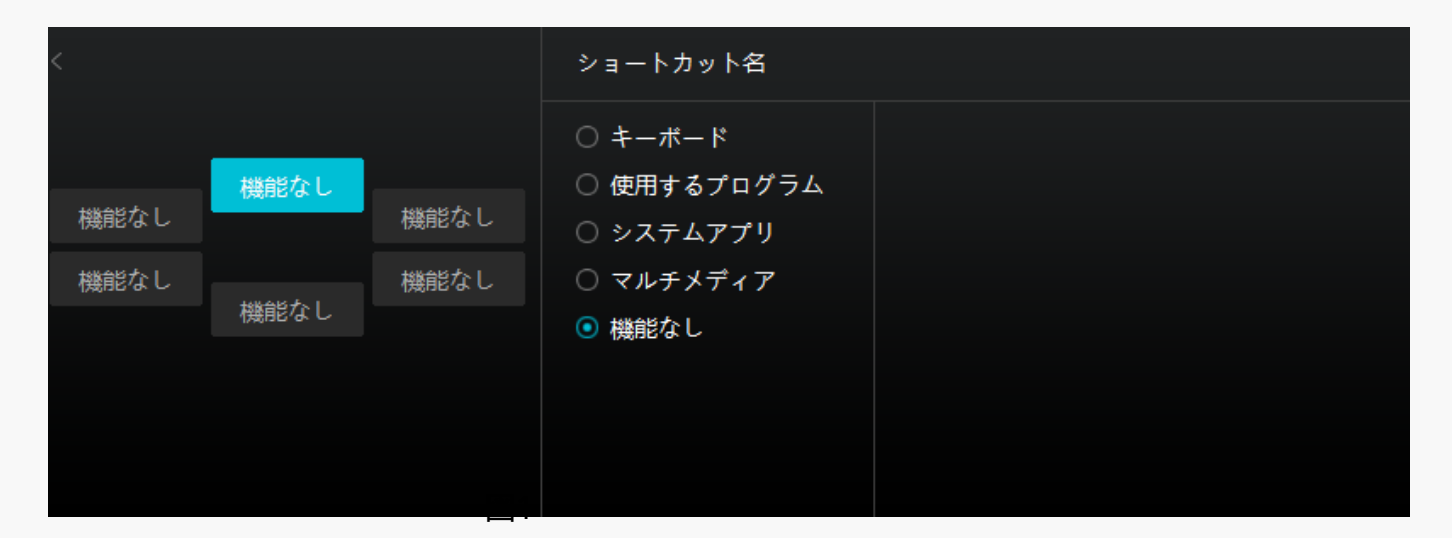

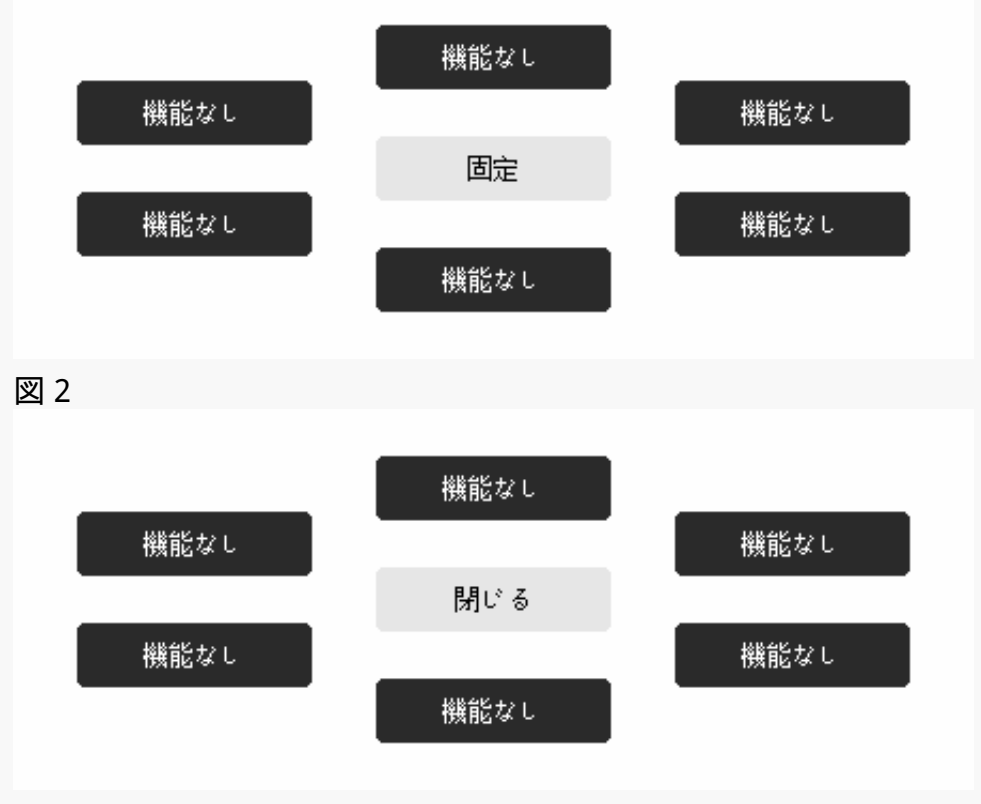

*図 3*

## *アクティブエリア*

*[作業領域]タブを選択し、ディスプレイ上のペンの動きとモニター上のカーソルの動きを調整 します。*

*ディスプレイが1台だけの場合*

*デフォルトでは、本機のアクティブエリア全体がモニター全体の作業領域に割り当てられてい ます。*

*ディスプレイが2台以上の場合*

*①拡張モード:拡張モードで複数のディスプレイを使用するには、ドライバで連動するディス プレイを割り当てます。その他のディスプレイは外部ディスプレイとして動作します。*

*②複製モード:複製モード(すべてのディスプレイに同じ映像を表示)の場合、各ディスプレ イに同じ映像を表示します。*

## *1.アクティブエリア設定*

*アクティブエリア全体に対する作業領域を設定します。3つのモードをドライバから選択でき ます。*

*[1]フルエリア:ペンタブレットのアクティブエリア全体がモニターにマッピングされます。こ れがデフォルト設定です。*

*[2]画面比率:アクティブエリアは接続されているデバイスの比率となります。*

*[3]カスタム領域:*

*1>座標値を入力します。*

*2>枠の角をドラッグして任意の領域に設定します。*

*また、2つの青い長方形をドラッグして、本機のアクティブエリアとデバイスの作業領域を任 意の値に設定することもできます。(図2および図3を参照)。*

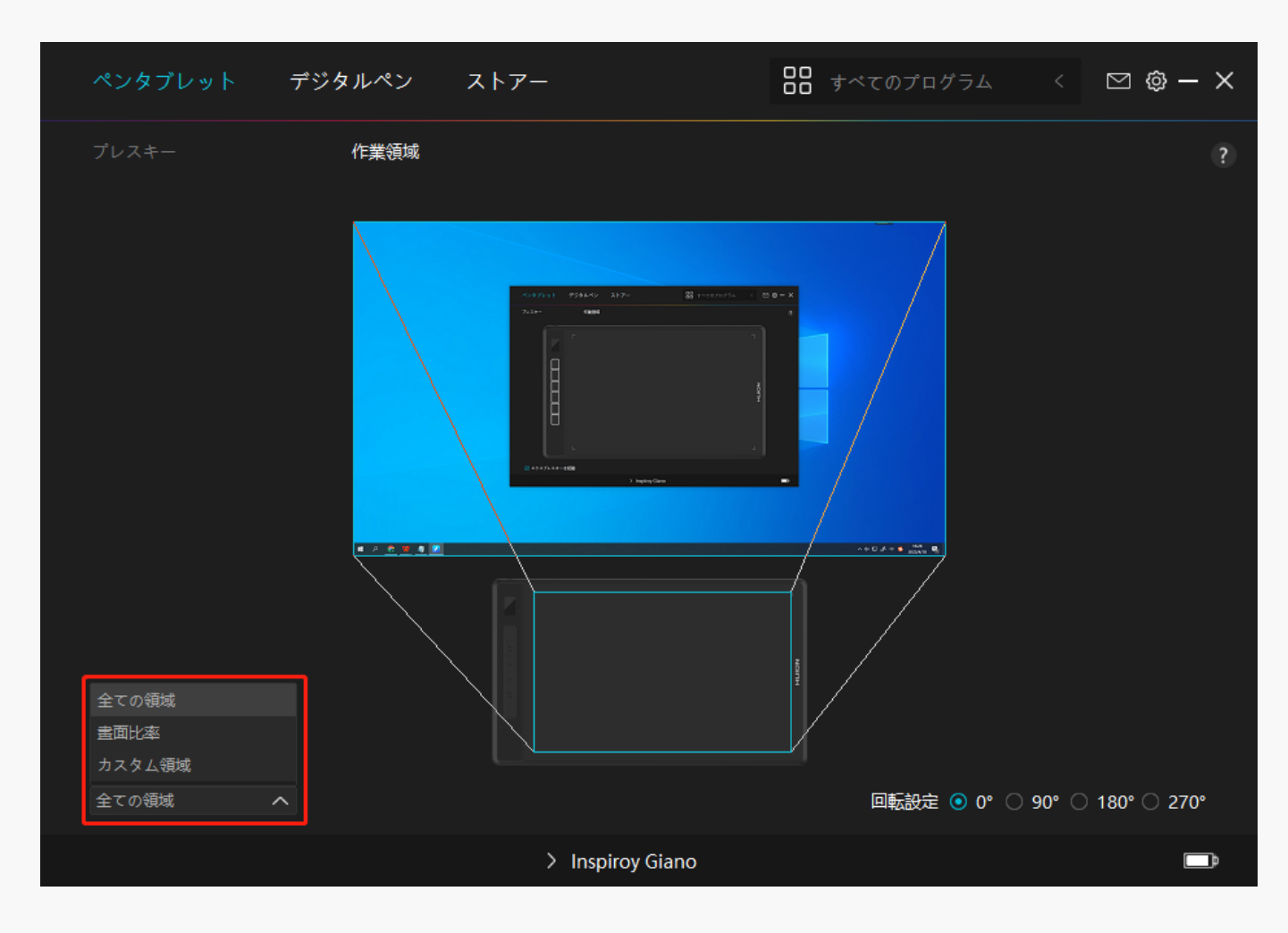

*図 1*

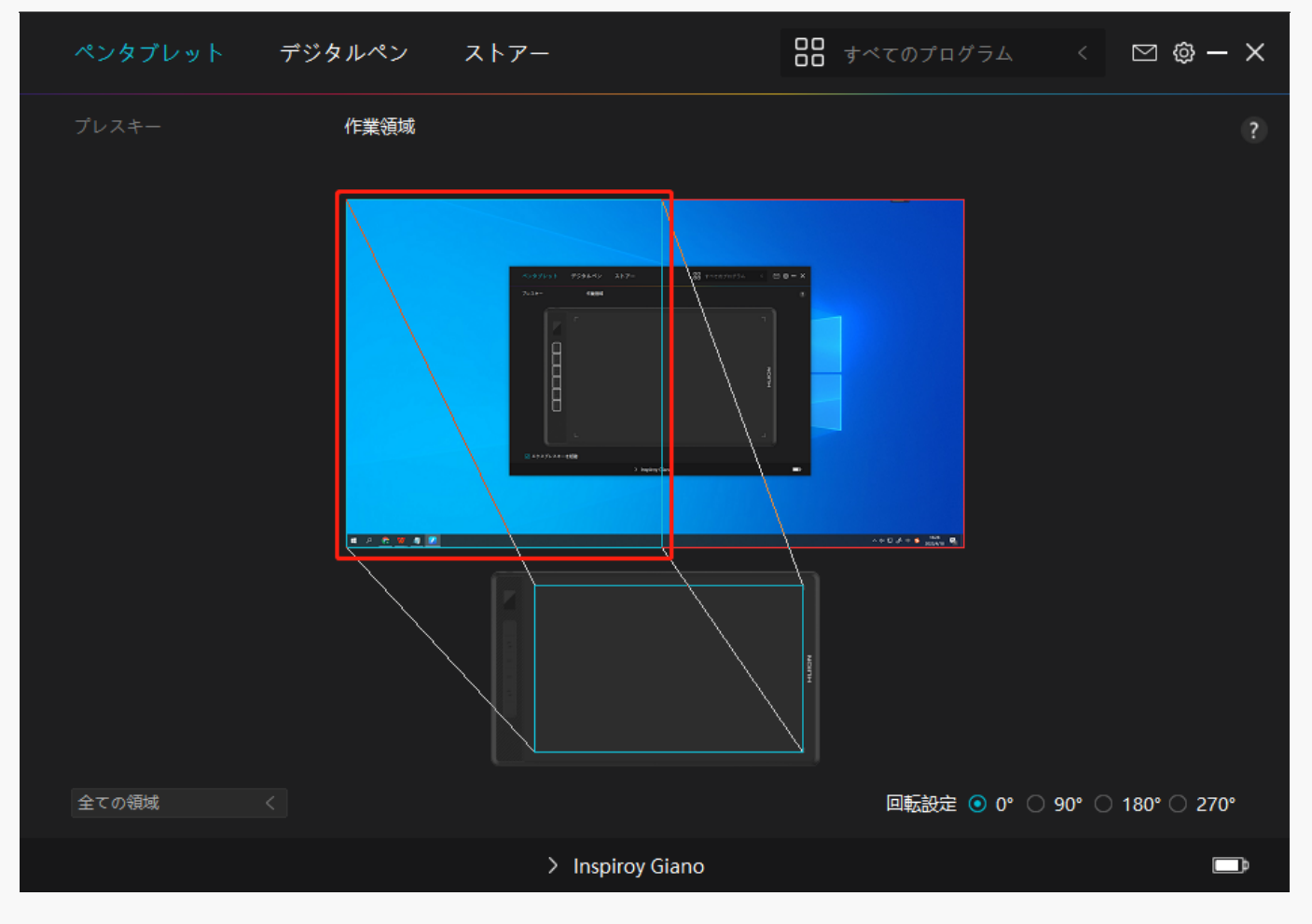

*図 2*

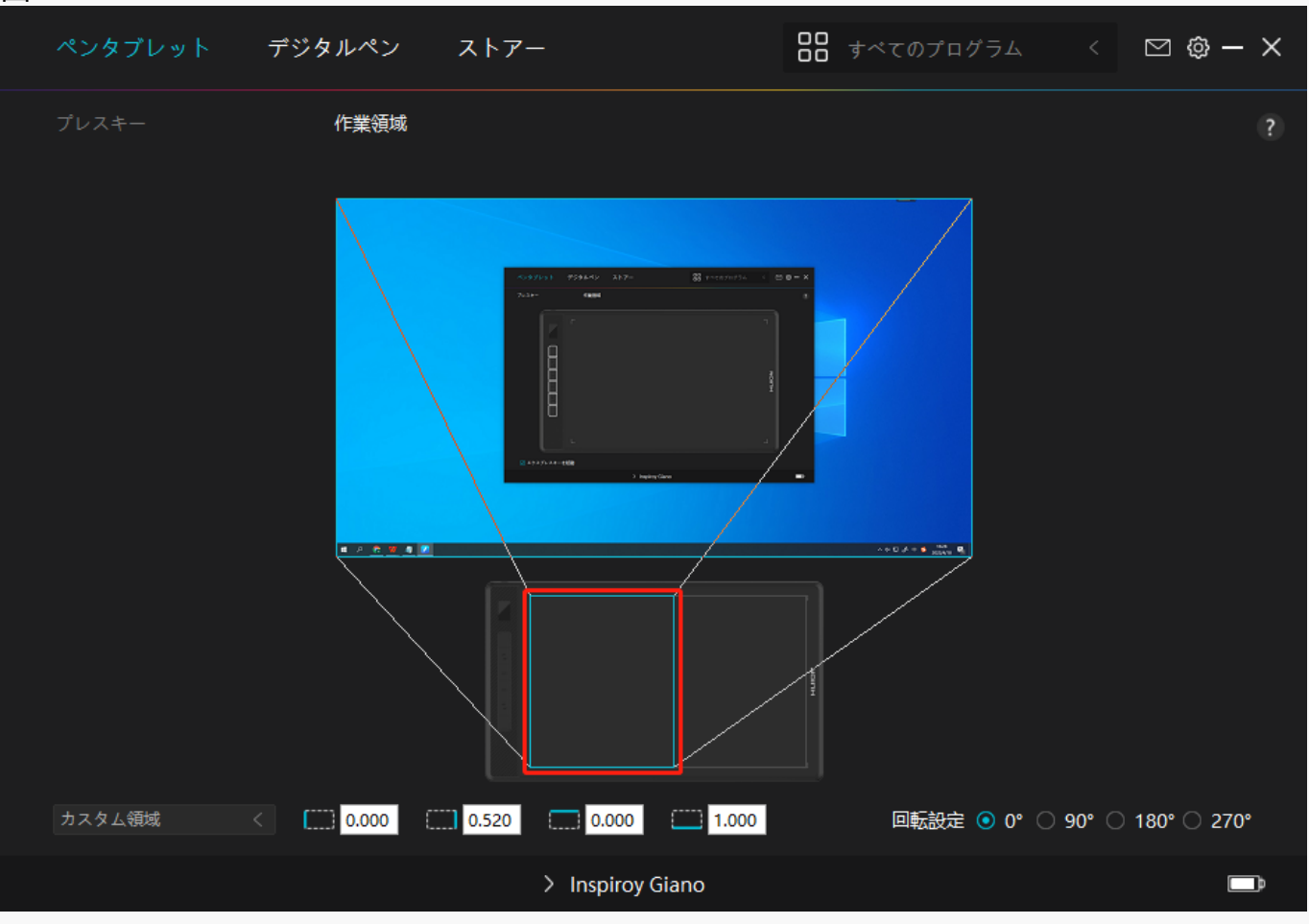

<span id="page-17-0"></span>*図 3*

# *2.アクティブエリアの回転*

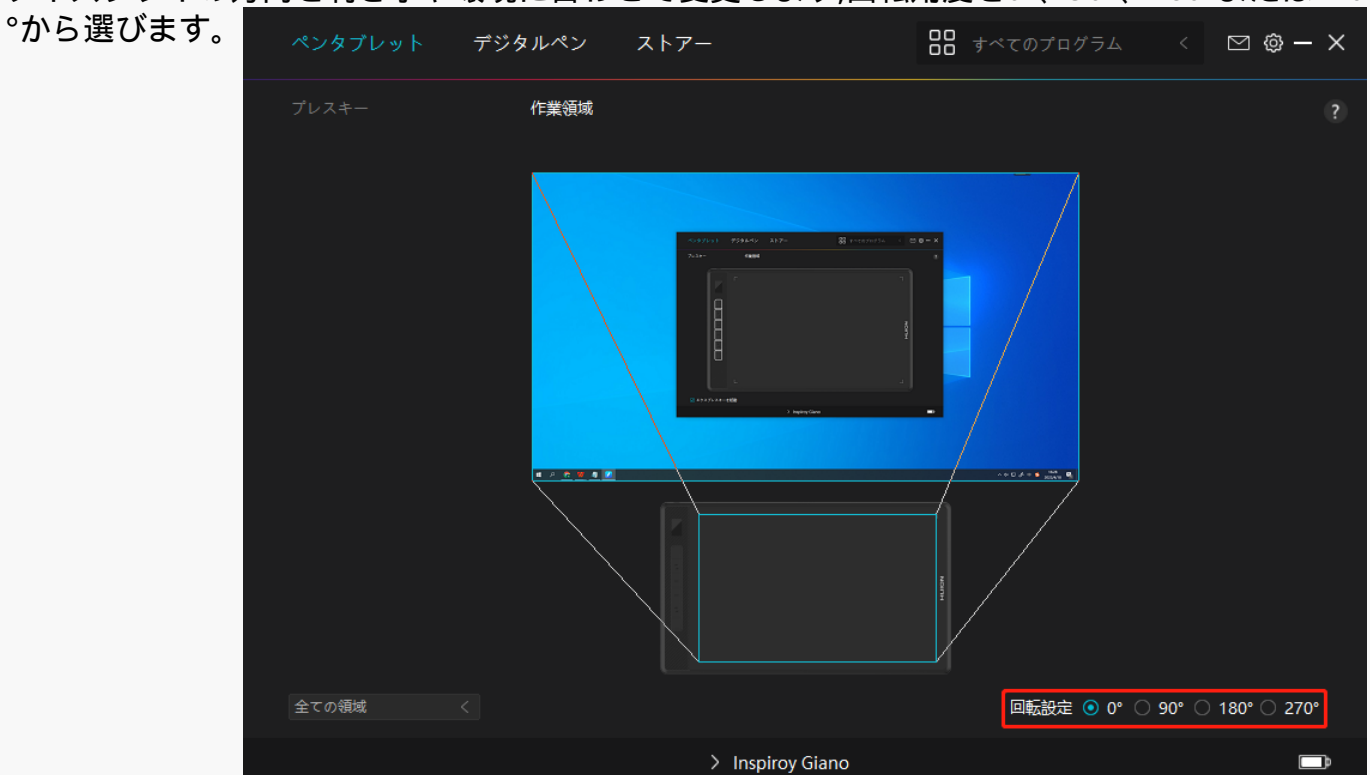

*ディスプレイの方向を利き手や環境に合わせて変更します,回転角度を0°、90°、180°または270*

*デジタルペンの設定*

*1.ショートカットキー*

*デジタルペンを使って、描画、書き込み、ファイルの移動、またはペンボタンでの機能呼び出 しができます。*

*ペンボタンの設定は、本体ショートカットキーと同じ手順で行ないます。*

 *[セクションに進む](https://www.huion.com/jp/index.php?m=content&c=index&a=manual&id=643)*

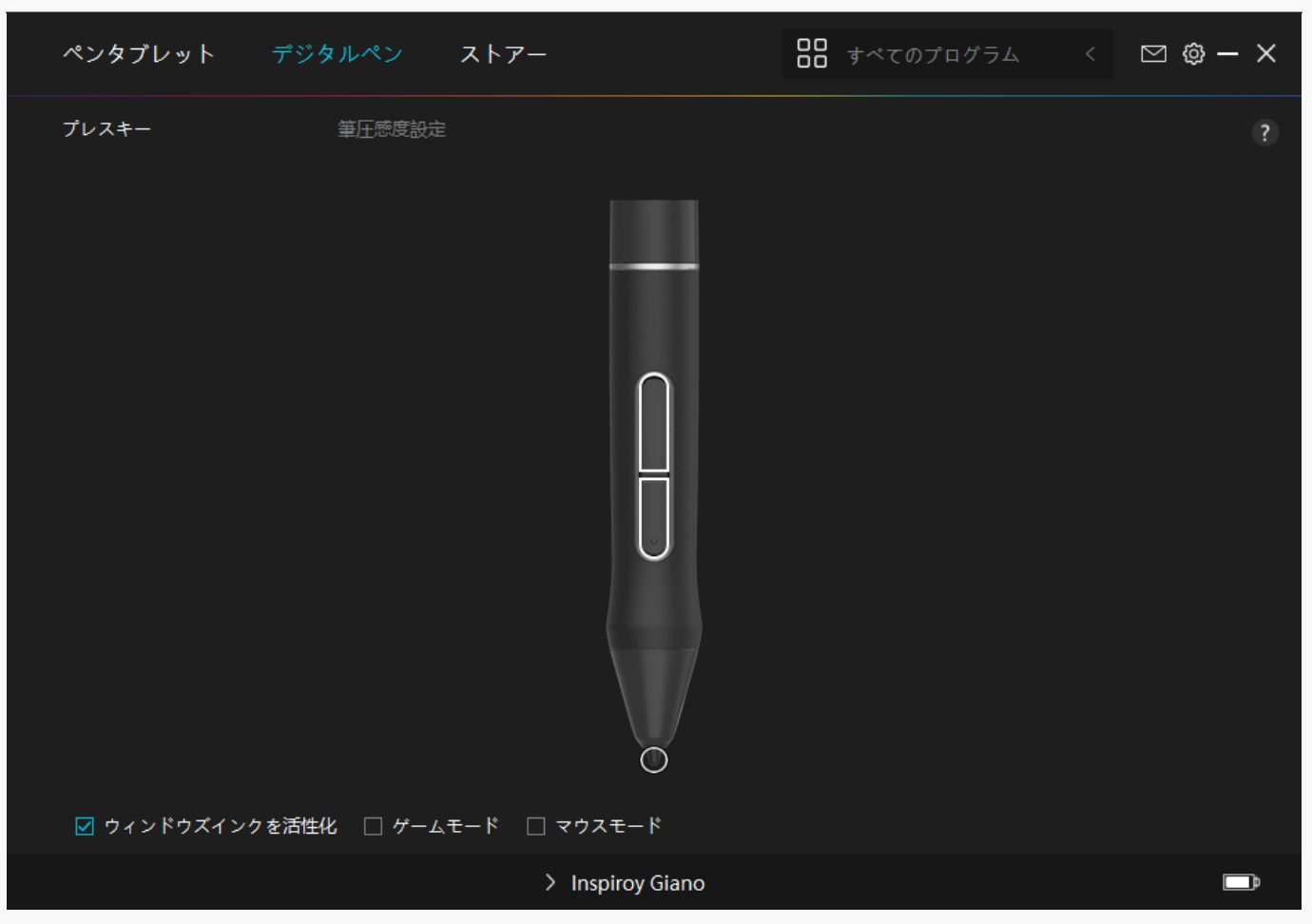

# *2.ペン先のアクティブ化*

*用途に合わせてペン先のアクションを選べる機能です。リストから有効/無効のいずれかを選ん で設定してください。無効にするとカーソル移動のみをサポートし、クリックを無効化します 。*

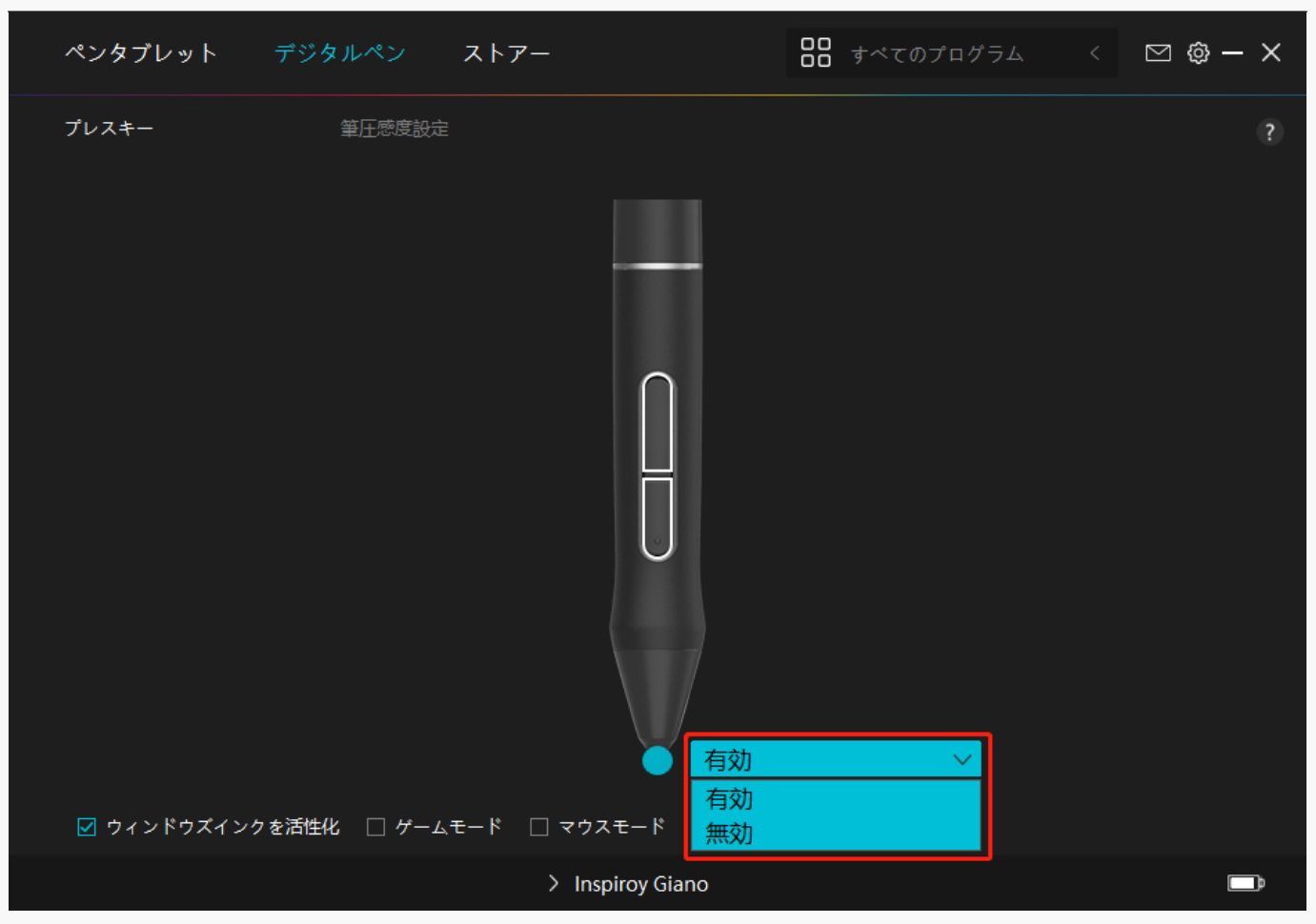

# *3.Windows Inkの有効化*

*Microsoft Windowsは、デジタルペンによる手書き入力を独自にサポートしています。 Microsoft Office、Windows Whiteboard、Adobe Photoshop、SketchBook 6などで手書き入力を使用するには、ドライバーで「Windows Inkを有効にする」にチェックを入れます。*

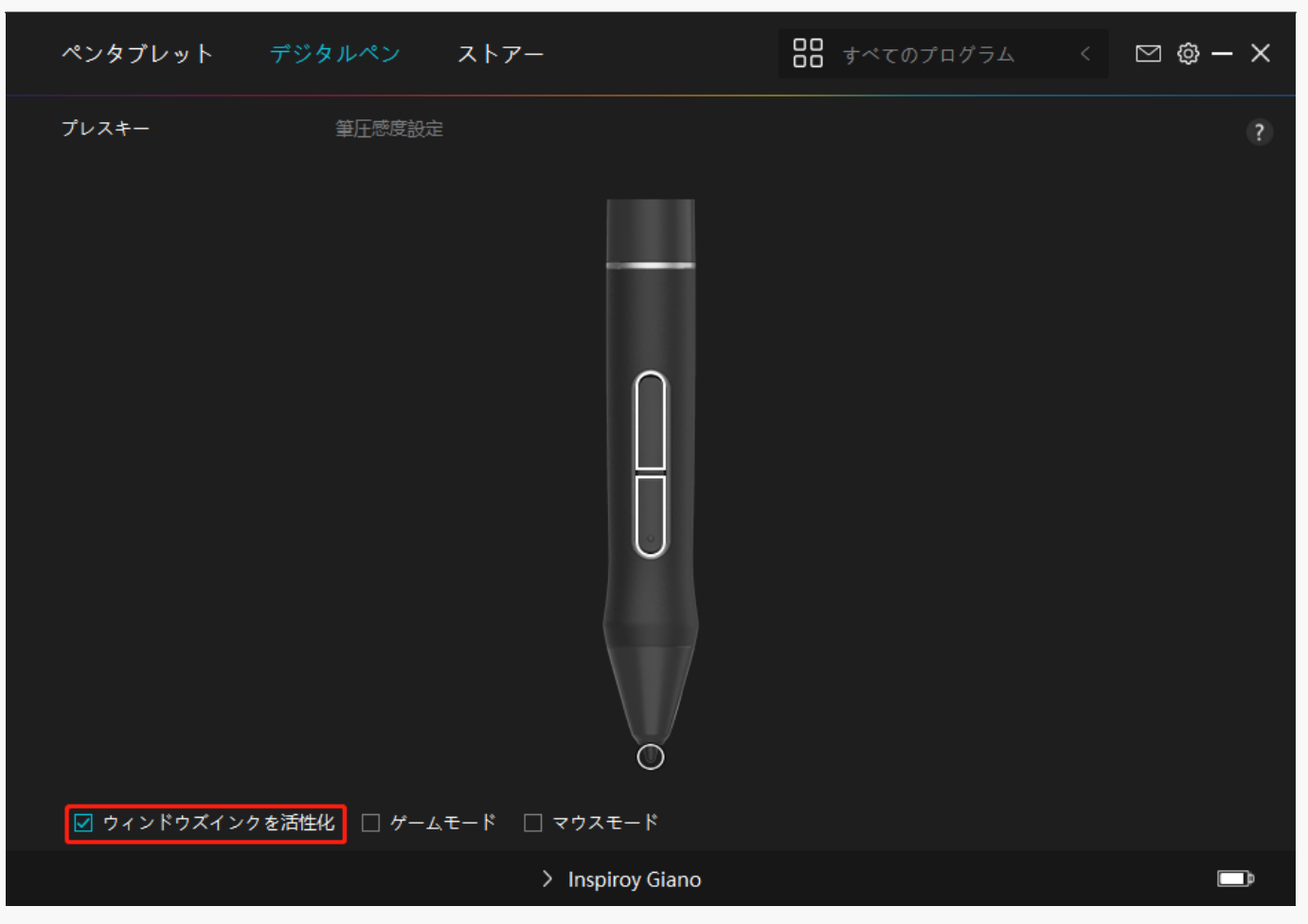

# *4.モードの切り替え*

*ゲームモード:OSUに最適化したモードです。このモードでは、ペンの動きに合わせてモニタ ー上のカーソルが素早く動き、OSUを快適にプレーすることができます。OSU以外でのゲーム モード使用は非推奨となります。*

*マウスモード:マウスパッドやトラックパッドのようにデジタルペンを使用できます。タブレ ット上でペン先を動かすと、ディスプレイ上のカーソルが連動して移動します。ペン先を持ち 上げるとカーソルの移動が停止します。*

*感度設定ではカーソルの移動速度を8段階から設定できます。*

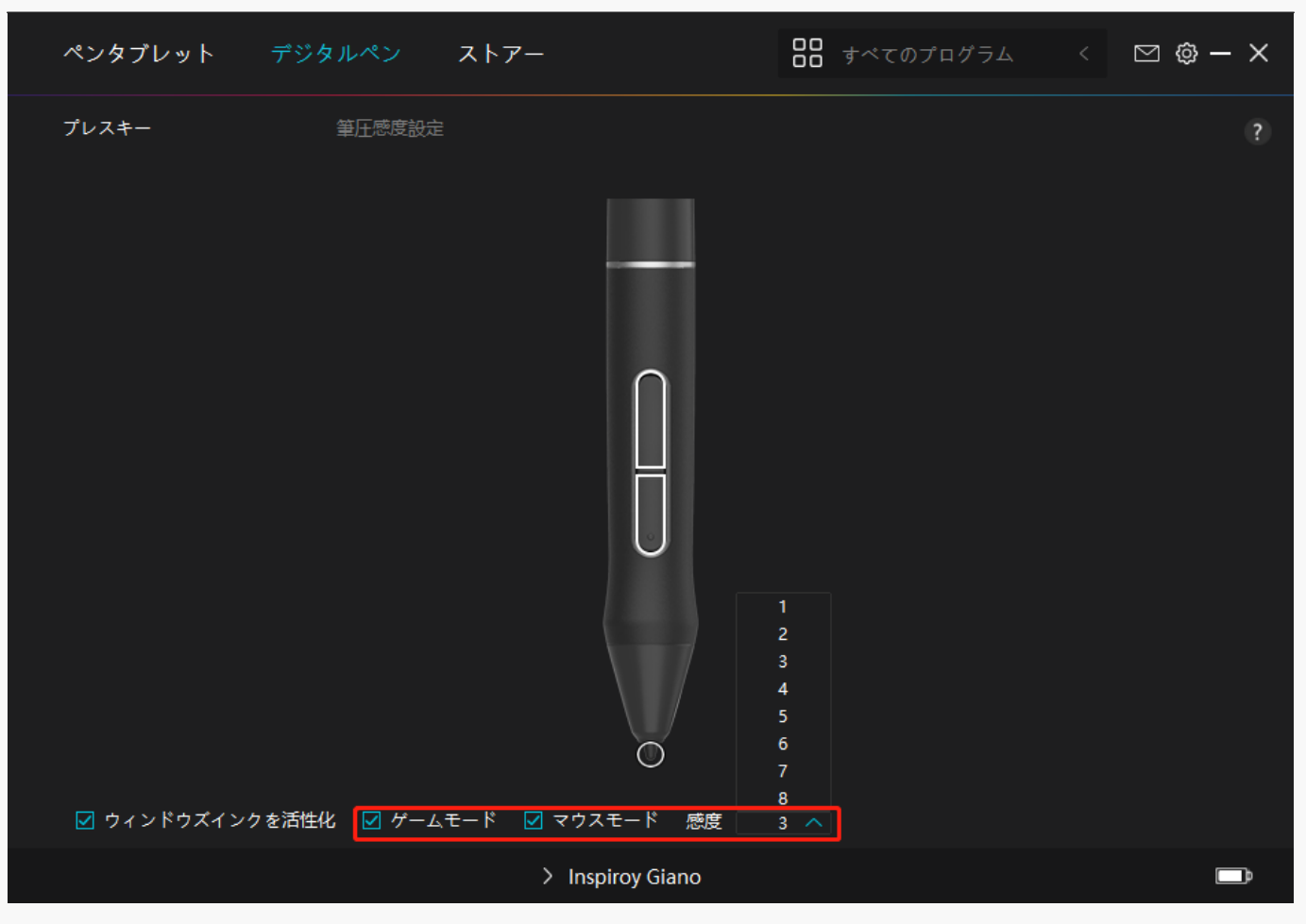

## *5.筆圧感度の調整*

*筆圧感度を設定する機能です。筆圧感度ボックス内のスライダーをドラッグしてカーブを調整 します。リセットするには右上の「やり直し」をクリックします。5種のプリセットからレベ ルを選ぶこともできます。*

*1.クリック音や感触を設定*

*2.筆圧感度のカーブを設定*

*3.筆圧最大時のレベルを設定*

*・筆圧テストボックス内で線を描き、現在の筆圧感度を確認できます。*

*見づらくなったら上の[消去]をクリックし、適切な感度になるまで調整を行います。*

*・カーブが急になるほど感度が高くなります。*

<span id="page-22-0"></span>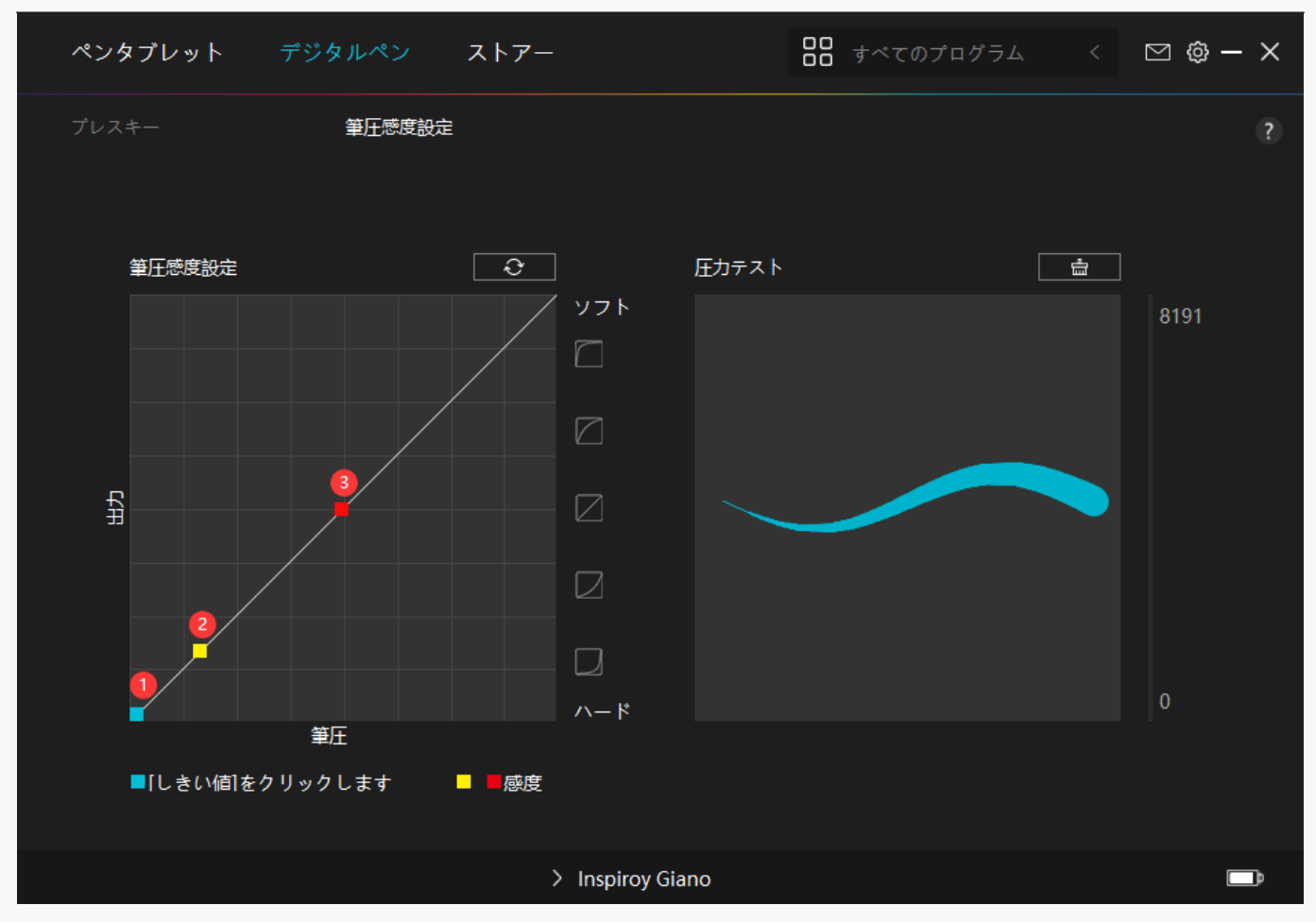

*ドライバの設定*

# *1.デバイス*

*接続しているデバイス情報やファームウエアバージョンの確認、スリープ時間を確認できます 。輝度を調整するには、画面上の青いスライダーを動かします。*

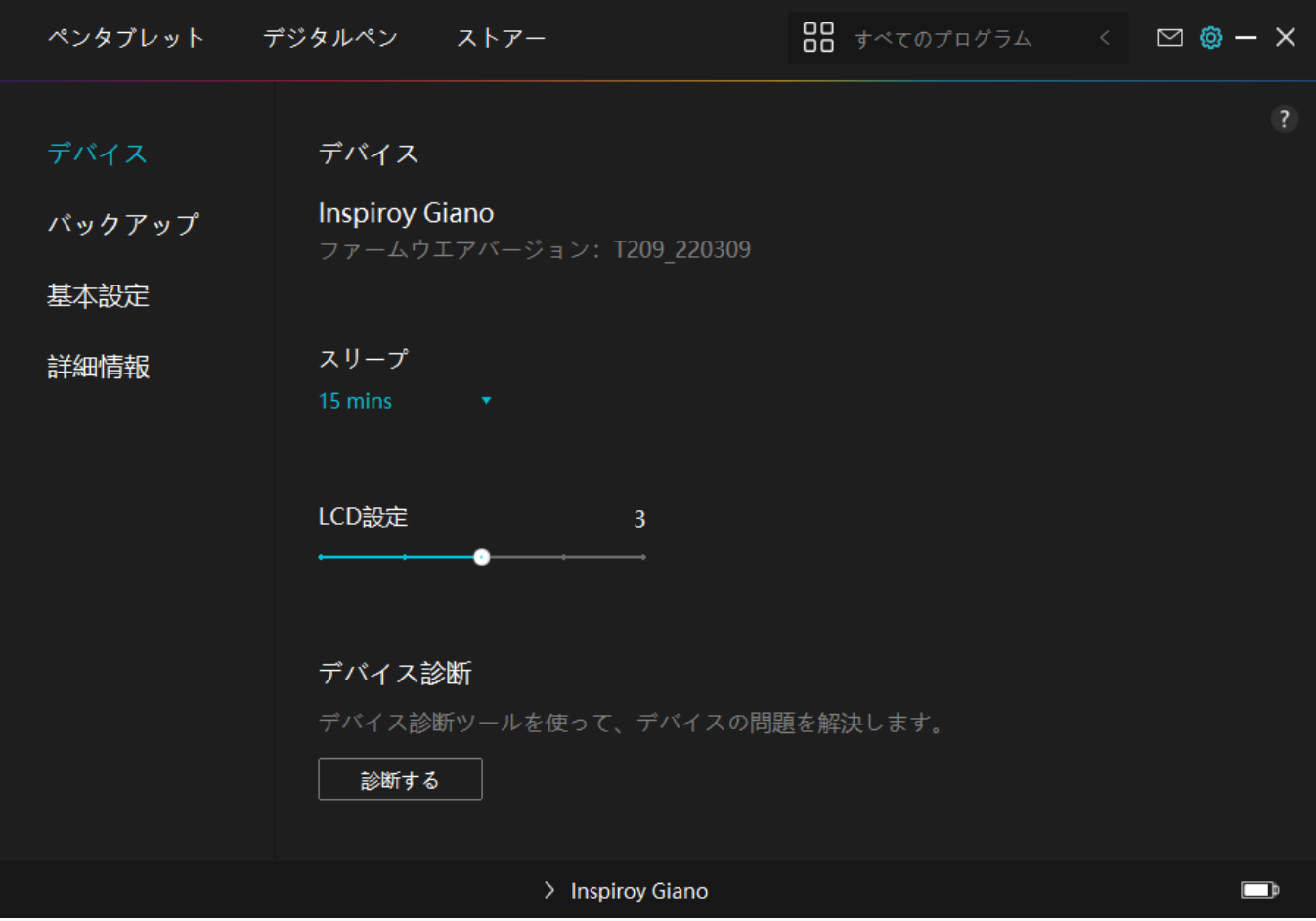

*2.バックアップ*

*設定情報をインポート/エクスポートします。デバイスの入れ替えや故障時に備え、定期的に バックアップしてください。*

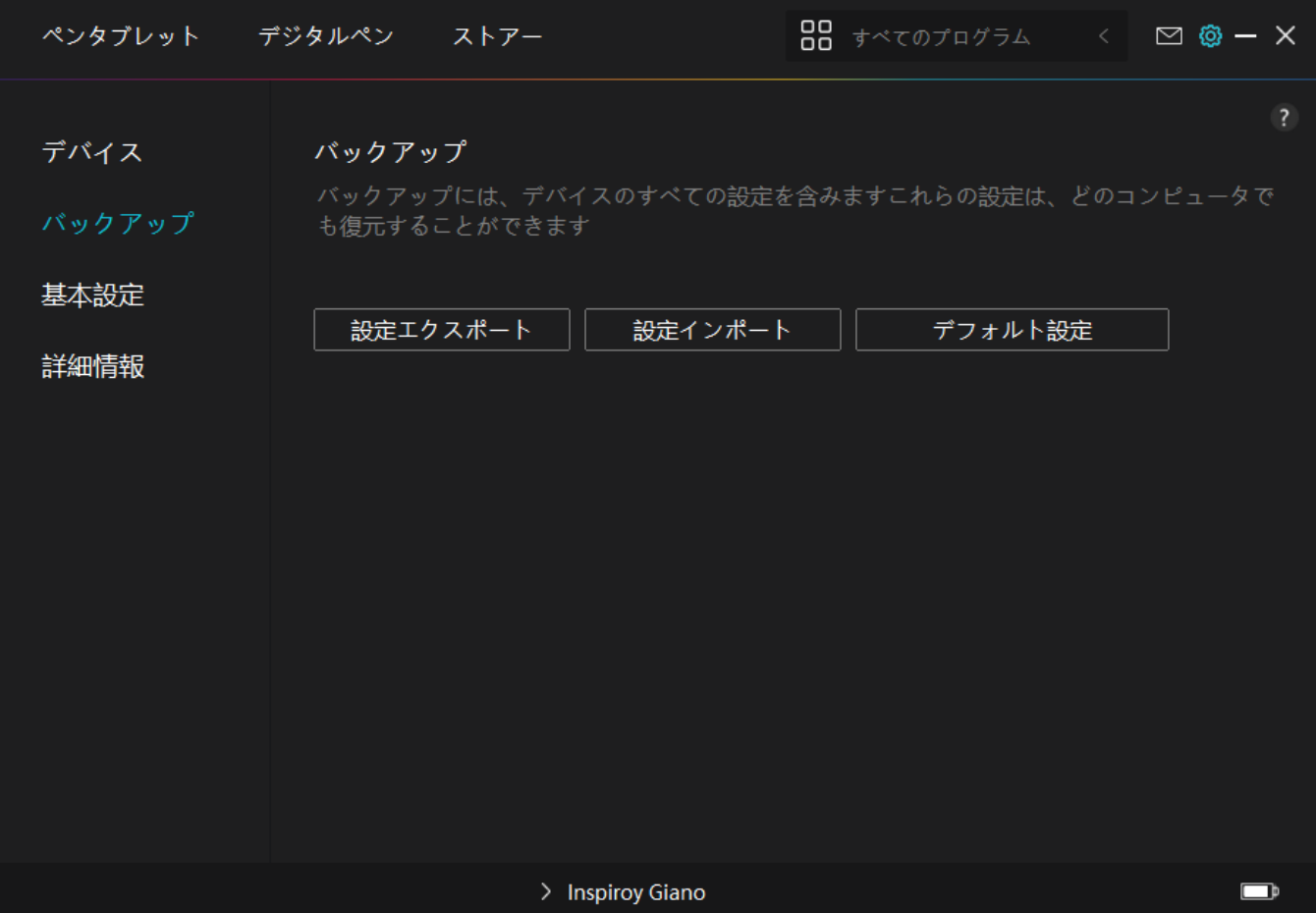

## *3.一般設定*

*言語:リストから使用する言語を選択します。*

*色:ドライバインターフェースの配色を変更します。*

*スタートアップ:自動起動、新着通知、自動更新、バッテリー残量警告、座りがちお知らせア ラームの各種設定を行ないます。*

*座りがちお知らせアラーム:連続で2時間使用すると、専用アイコンで座りすぎを15秒間お知 らせします。定期的に休息を取り体を動かしてください。*

*バッテリー残量警告:本機のバッテリー残量が20%未満になると、バッテリー残量警告を表示 します。設定画面から通知をOFFにすることもできます。デフォルト設定はONです。*

*ホットキー:ドライバーをすばやく呼び出せるようホットキーを設定できます。*

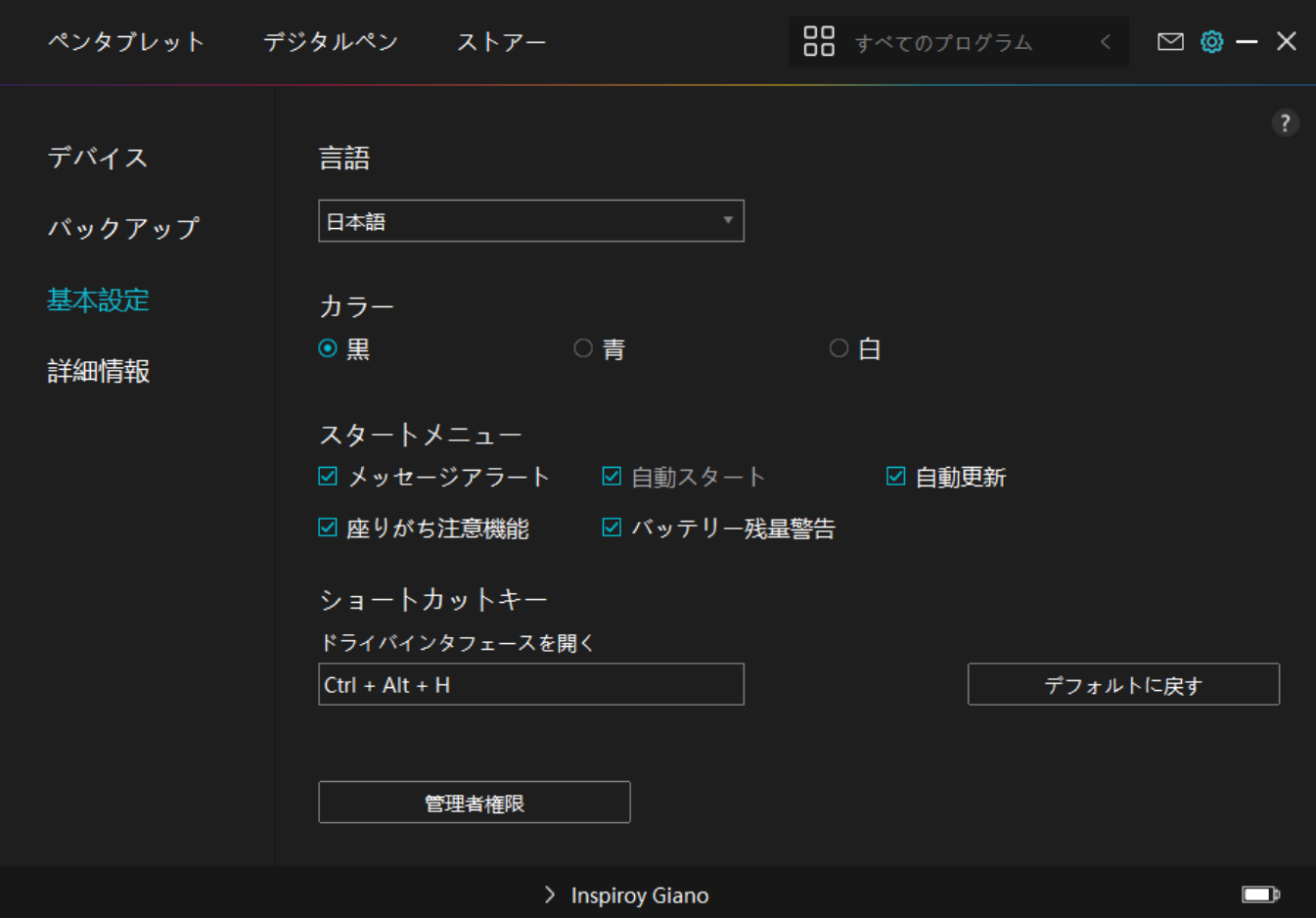

*4.その他*

*ドライバのバージョンを確認できます。「アップデートの確認」をクリックすると最新バージ ョンを確認できます。*

*新しいドライバがある場合は指示に従ってアップデートを行います。*

<span id="page-26-0"></span>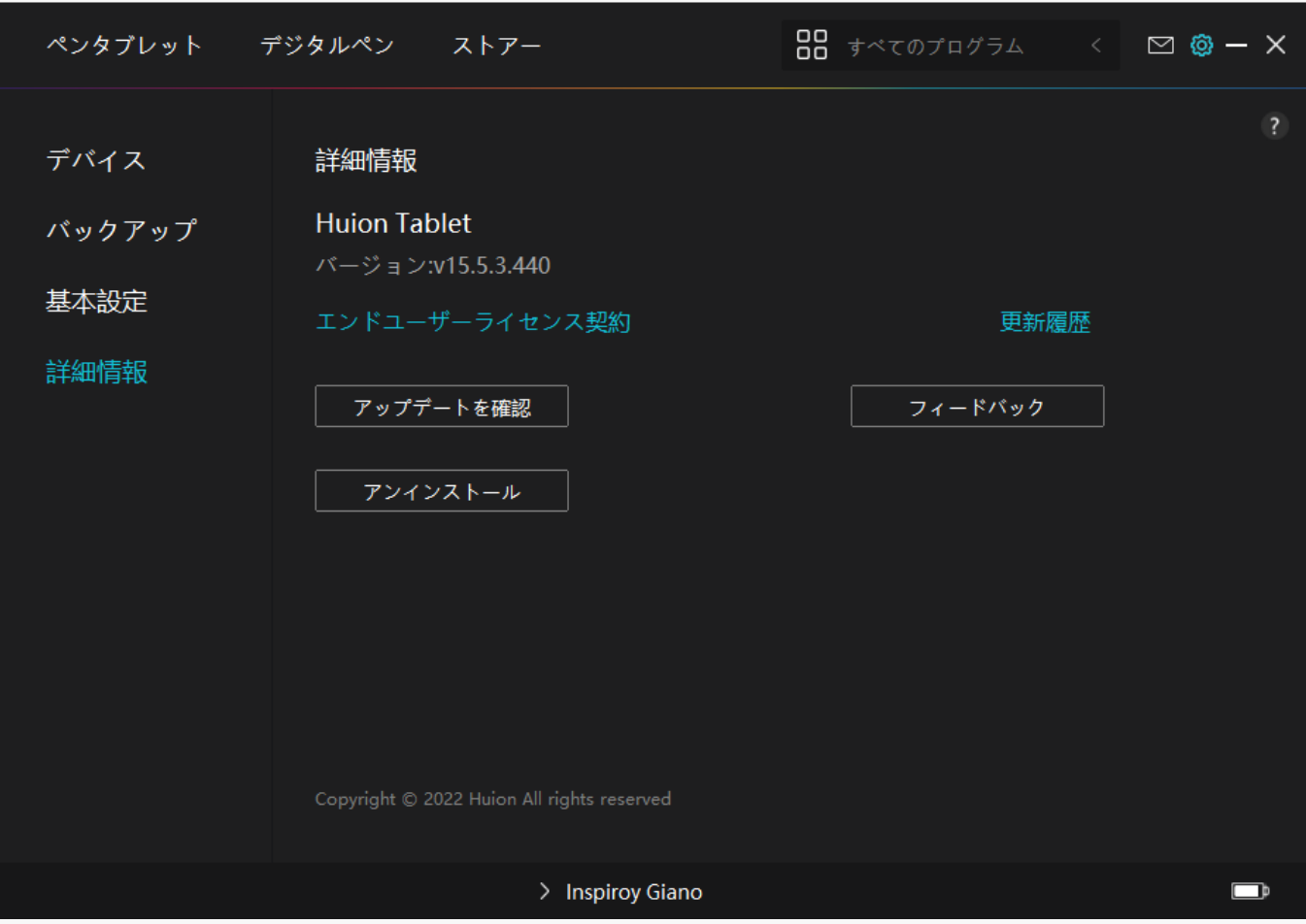

*デジタルペンの使い方*

## *ペンの持ち方:*

*ペンを持つときと同じようにデジタルペンを持ちます。親指や人差し指でペンのキーを押せる ように向きを調整してください。使用時に誤って触れないようご注意ください。 ご注意:ペンを使用しないときは、本機から離してペン立て等に置いてください。本機の上に 載せたままにしておくと、マウスとの干渉や、パソコンのスリープモードに干渉する原因とな ります。*

## *カーソルの移動:*

*カーソルを移動するには、タブレット表面からペン先を少し浮かせた状態でペンを動かします 。*

*クリック:*

*クリックするにはペン先でタブレット表面を軽くタップします。マウスと同じように選択や強 調表示に対抗しています。ダブルクリックするには、ペン先でタブレット表面*

<span id="page-27-0"></span>*を2回タップします。*

## *ドラッグ:*

*ドラッグするには、ペン先でアイテムを選択し離さずに移動します。*

### *ショートカットキーを活用する:*

*2つのペンボタンをドライバで個別に設定します。ペン先とタブレットの距離が10mm以上に なるとペンボタンは機能しません。*

### *ペン先を交換する:*

*ヒント:ペン先が摩耗したら新しいペン先と交換してください。*

*1.ペンホルダーを反時計回りに回転させ、交換用のペン先を取り出します。*

*2.ペン先クリップを通して古いペン先を引き抜きます。*

*3.新しいペン先を奥までしっかりと挿入します。*

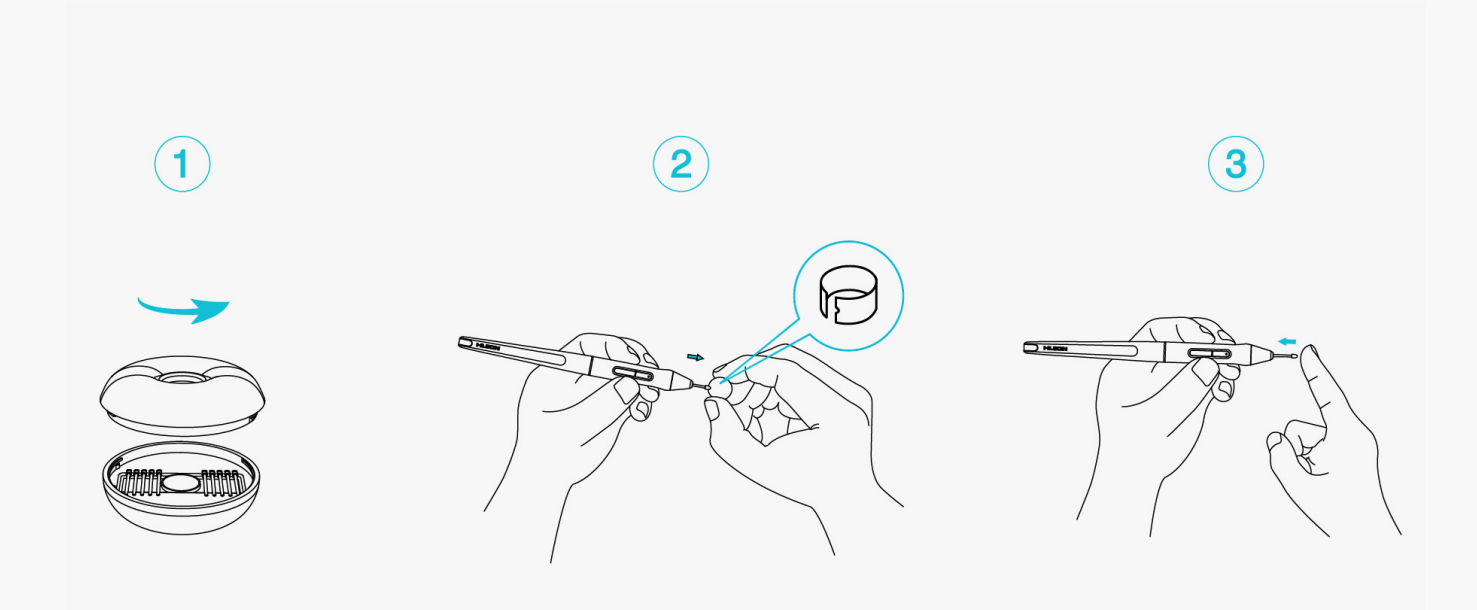

### *製品の仕様*

*製品仕様につきましては下記をご参照ください。ご不明な点がございましたら、お気軽にお問 い合わせください。*

## *仕様情報*

<span id="page-28-0"></span>*モデル:G930L*

### *カラー:ブラック*

*外形寸法:429mm×260.9mm×9mm* 

*アクティブエリア:345.44×215.9mm* 

*重量:1145g* 

*入出力端子:USB Type-Cポート×1*

## *製品の仕様*

*デジタルペン:PW517* 

*誘導方式:パッシブ電磁誘導* 

*解像度:5080 LPI* 

*筆圧感度:8192段階* 

*最大読取り高:10mm* 

*読み取り速度:>300PPS* 

*傾き検知:対応 ショートカットキー:6(個別カスタム対応)*

# *対応OS*

*Windows 7/8/8.1 (有線接続)*

*Windows 10/11 64bit (Bluetooth)*

*macOS 10.12以降*

*ChromeOS 88以降(有線接続)*

*Android 6.0以降(Bluetooth)*

*トラブルシューティング*

### *カーソルが動くのに筆圧を検知しない*

*他のディスプレイドライバーを削除しなかった、またはグラフィックソフトウエアを実行した まま、本機のドライバーをインストールした可能性があります。*

*すべてのディスプレイドライバーを削除し、グラフィックソフトウエアを閉じてからもう一度 ドライバーをインストールします。インストール後はコンピューターを再起動してください。*

*アプリケーションが筆圧感知に対応していない場合、筆圧感知機能は使用できません。*

### *デジタルペンが使えない。*

*1.本機に付属していた純正ペンを使用してください。*

*2.ドライバーが正しくインストールされていることを確認してください。*

### *本体のショートカットキーが使えない*

*1.ショートカット機能が有効になっているか確認してください。*

*2.ショートカットキーが正しく設定されているか確認してください。*

### *コンピューターのスリープモードが動作しない*

*ペンを使用しないときは、本機から離してください。本機の上に載せたままにしておくとスリ ープモードに干渉する原因となります*

### *デジタルペンのショートカットキーが使えない*

*ペン先とタブレットの距離が10mm以上になるとペンボタンは機能しません。作動範囲内にも かかわらず反応しない場合下記をご確認ください。*

*・ドライバーは正常に動作しているか*

*・ペンボタンに機能が割り当てられているか*

*上記を確認しても作動しない場合は弊社カスタマーサービスまでお問い合わせください。*

# *パソコンがペンディスプレイを認識しない*

*USBポートが正常に動作していることを確認してください。*

*USBポートが使用できない場合は他のUSBポートに接続してください。*

*デバイスに接続すると"Device Disconnected "と表示される。*

*上記のメッセージが表示された場合、以下をお試しください。*

- *・コンピュータまたはドライバを再起動する。*
- *・USBポートとUSB Type-Cケーブルの接続を確認する*
- *・USB Type-Cケーブルを再接続する*
- *・最新のドライバをインストールする*
- *・ホワイトリストに追加する(macOSの場合)*

*問題が解決しない場合は[FAQ*

*]をクリックしてトラブルシューティングをご覧ください。まったは当社カスタマーセンター (service@huion.com)まで電子メールにてお問い合わせください。*